# **Numark** SCRATCH

**[User Guide](#page-2-0)**  English  $(3 - 11)$ 

**[Guía del usuario](#page-11-0)**  [Español \( 12 – 20 \)](#page-11-0)

**[Guide d'utilisation](#page-20-0)**  [Français \( 21 – 29 \)](#page-20-0)

**[Guide per l'uso](#page-29-0)**  [Italiano \( 30 – 38 \)](#page-29-0) 

**[Benutzerhandbuch](#page-38-0)**  [Deutsch \( 39 – 47 \)](#page-38-0) 

**[Appendix](#page-48-0)**  English ( $49 - 50$ )

### <span id="page-2-0"></span>**User Guide** (**English**)

### **Introduction**

Thank you for purchasing Scratch. At Numark, we know how serious music is to you. That's why we design our equipment with only one thing in mind—to make your performance the best it can be.

### **Box Contents**

Scratch Software Download Card Power Cable User Guide USB Cable Safety & Warranty Manual

#### **Support**

For the latest information about this product (system requirements, compatibility information, etc.) and product registration, visit **[numark.com](http://www.numark.com)**.

For help using Serato DJ Pro with Scratch, visit Scratch's product page on **[numark.com](http://www.numark.com)**.

For additional product support, visit **[numark.com](http://www.numark.com/support)**/**support**.

#### **Setup**

#### **Connection Diagram**

Items not listed under the *Introduction > Box Contents* are sold separately.

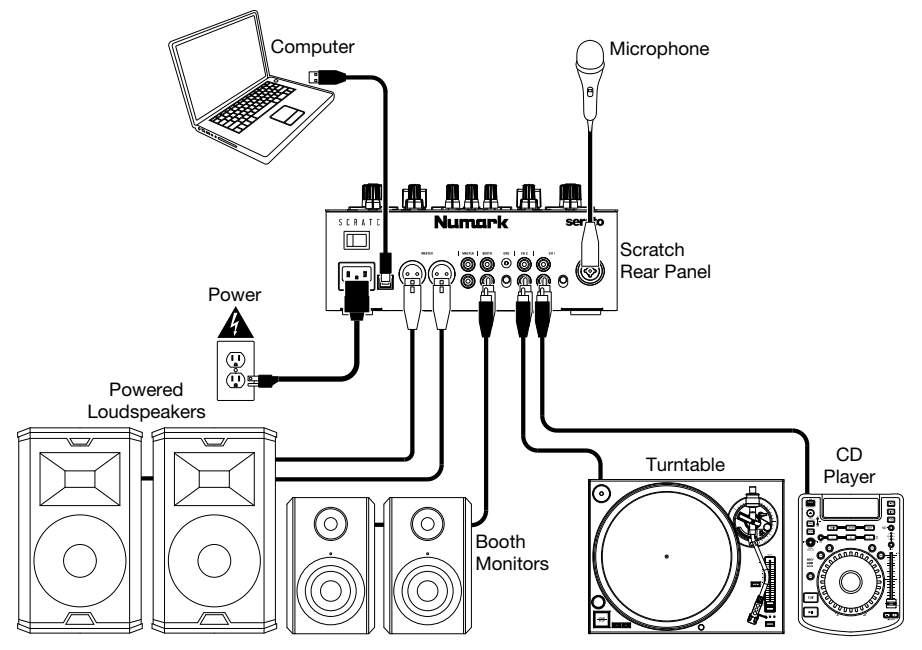

### **Software**

This section will help get you started. Visit **[serato.com/dj/pro/downloads](http://www.serato.com/dj/pro/downloads)** to download the Serato DJ Pro manual for software operating instructions.

#### **Serato DJ Pro Software Installation for Mac OS X**

- 1. Follow the link on your Software Download Card to download the latest version of Serato DJ Pro.
- 2. Browse using Finder to the location where the Serato DJ Pro download was saved.
- 3. Double click the Serato DJ Pro .dmg installer file.
- 4. The software EULA screen will appear—read the License Agreement, then click Agree.
- 5. The disk image mounts and opens the actions folder.
- 6. Drag the Serato DJ Pro application icon to the Applications folder alias.
- 7. You may then need to enter your User Password to authenticate.
- 8. Serato DJ Pro will now copy to the Applications folder, once this is finished you can unmount the disk image and launch Serato DJ Pro.

### **Serato DJ Pro Software Installation for Windows**

- 1. Follow the link on your Software Download Card to download the latest version of Serato DJ Pro.
- 2. Browse using Windows Explorer to the location where the Serato DJ Pro download installer was saved.
- 3. Double click the Serato DJ Pro .exe installer file.
- 4. Accept the Security Warning and click "Run".
- 5. The installer introduction screen will appear, click Next.
- 6. Read the License Agreement, then tick "I agree to the license terms and conditions," then click Install.
- 7. If a User Account Control window appears, click Yes.
- 8. Serato DJ Pro will now perform a standard installation.
- 9. The installation is now complete. You can now click Close.

**Note**: A shortcut will be created on the desktop.

### **DVS (Digital Vinyl System)**

Scratch is DVS enabled, which allows you to control a track in Serato DJ Pro with a turntable or CD player connected to Scratch.

**Note**: To use DVS with Scratch, you need to purchase **Serato NoiseMap™** control records or CDs. See *Operation > [Using DVS with Scratch](#page-9-0)* for DVS setup details.

### **Features**

### **Top Panel**

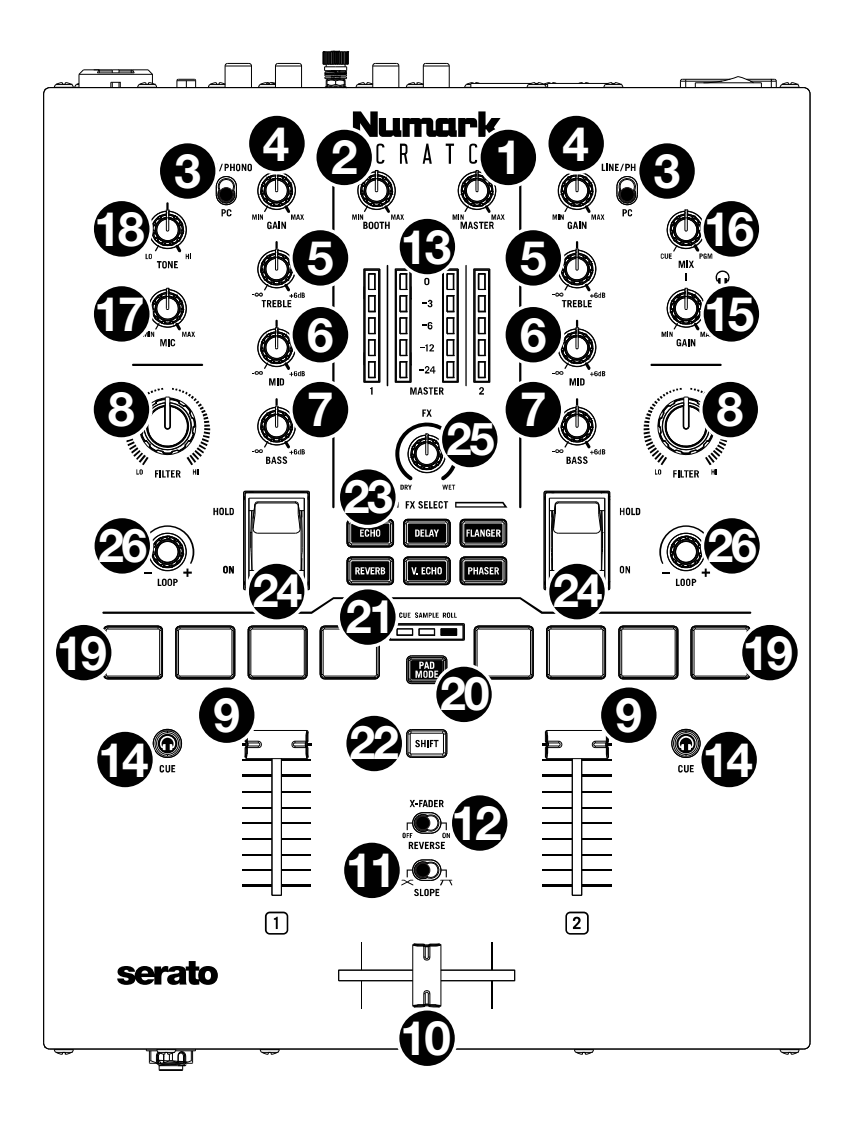

- 1. **Master Volume Knob**: Turn this knob to adjust the output volume of the **Master Outs**. The **VU Meters** indicate the signal's volume level.
- 2. **Booth Knob**: Turn this knob to adjust the output volume of the **Booth Outs**.
- 3. **Deck Input Selector**: Use this switch to determine the audio source for the deck. When set to **PC**, the deck will receive audio from the corresponding channel in your DJ software. When set to **Line/Phono**, the deck will receive audio from the device connected to that deck's **Line/Phono Input** (such as a turntable or CD player).
- 4. **Deck Gain**: Turn this knob to set the pre-fader, pre-EQ audio level of the corresponding deck. The **VU Meters** indicate the signal's volume level.
- 5. **Deck EQ Treble**: Turn this knob to adjust the high (treble) frequencies.
- 6. **Deck EQ Mid**: Turn this knob to adjust the mid-range frequencies.
- 7. **Deck EQ Bass**: Turn this knob to adjust the low (bass) frequencies.
- 8. **Deck Filter**: Turn this knob to adjust the filter applied to the deck. Turn the knob counterclockwise to apply a low-pass filter (**LO**). Turn the knob clockwise to apply a highpass filter (**HI**). Set it to the center ("12:00") position to deactivate the filters.
- 9. **Deck Fader**: Move this fader to adjust the volume level of the corresponding deck.
- 10. **Crossfader**: Move this fader to mix between the decks.
- 11. **Slope**: Adjusts the slope of the crossfader curve. Flip this switch to the left for a smooth fade (mixing) or to the right for a sharp cut (scratching).
- 12. **X-Fader Reverse**: Adjusts the setting for the left and right positions of the crossfader. When this switch is set to **Off**, Deck 1 will be assigned to the left side of the crossfader. while Deck 2 will be assigned to the right. When this switch is set to **On**, Deck 1 will be assigned to the right side of the crossfader, while Deck 2 will be assigned to the left.
- 13. **VU Meters**: Monitors the audio levels. The Channel Level Meters (**1** and **2**) display the audio signal level of the deck. The Master Level Meters (**Master**) display the audio signal level of the master mix (sent out of the **Master Outputs**).
- 14. **PFL/Cue**: Press this button to send this channel's pre-fader signal to the Cue Channel for monitoring through the **Headphone Outputs**. By pressing one **Cue button** at a time, you will cue that channel alone (and deactivate PFL monitoring for the other channel). To cue to both channels simultaneously, press the **Cue buttons** for both channels at the same time. The **Cue button** will light up when the corresponding deck's audio is being sent to the cue channel; otherwise, it will not be lit.
- 15. **Cue Gain**: Turn this knob to adjust the volume level of the **Headphone Outputs**.
- 16. **Cue Mix**: Turn to mix between the cue channel and program mix in the **Headphone Outputs**. When all the way to the left, only the cue channel will be heard. When all the way to the right, only the program mix will be heard.
- 17. **Mic Level**: Turn this knob to adjust the gain of the **Mic Input**.
- 18. **Mic Tone**: Turn this knob to adjust the balance of bass (**LO**) and treble (**HI**) frequencies in the audio signal coming from the **Mic Input**.
- 19. **Performance Pads**: These pads on each deck have different functions depending on the current pad mode. See *Operation > [Pad Modes](#page-8-0)* to learn how to use the pads in each mode.
- 20. **Pad Mode Button**: Press this button to cycle through the three pad modes: **Cue**, **Sample**, and **Roll**. See *Operation > [Pad Modes](#page-8-0)* to learn how to use the **Performance Pads** in each mode.
- 21. **Pad Mode Indicators**: Displays which pad mode is selected. The LED corresponding to the currently selected pad mode will be lit.
- 22. **Shift**: Use this button to access secondary controls of the **Performance Pads** and **Loop Knob**.
- 23. **Software FX Buttons**: Press one of these buttons to select the corresponding software effect (**Echo**, **Delay**, **Flanger**, **Reverb**, **Version Echo**, or **Phaser**). Once the effect is selected with the **Software FX** button, it can then be applied to one or both decks with the **Effects Toggles**.

The **Software FX** button LED will be dim when its corresponding effect is not selected. It will be lit solid when its corresponding effect is selected, and it will flash when the effect is activated with one or both **Effects Toggles**.

24. **Effects Toggles**: You can use these toggles to activate effects on a deck. When the toggles are in the center position, all selected effects are deactivated.

To momentarily apply software effects to a deck, pull that deck's **Effects Toggle** down and hold it in place. While you hold the toggle down, the effects will be activated. When you let go of the toggle, it will automatically return to the center position, and the effects will be deactivated.

To latch software effects on a deck, push that deck's **Effects Toggle** into the up position. The toggle will lock into place, and the effects will be activated. To deactivate the effects, pull the toggle back into the center position.

- 25. **FX Mix**: Controls the amount of effected (**Wet**) vs. non-effected (**Dry**) sound in the mix.
- 26. **Loop Knob**: Press this knob to activate an auto-loop on the corresponding deck. Turn the knob left to decrease the length of the loop and right to increase the length of the loop. Press the knob again to deactivate the loop.

Hold **Shift** while rotating this knob to scroll through lists of tracks, crates, etc. in Serato DJ Pro. Hold **Shift** and press this knob to load the currently highlighted track to the corresponding deck. Hold **Shift** and quickly double-press this knob to load the currently highlighted track to both decks (creating "instant doubles").

### **Front Panel**

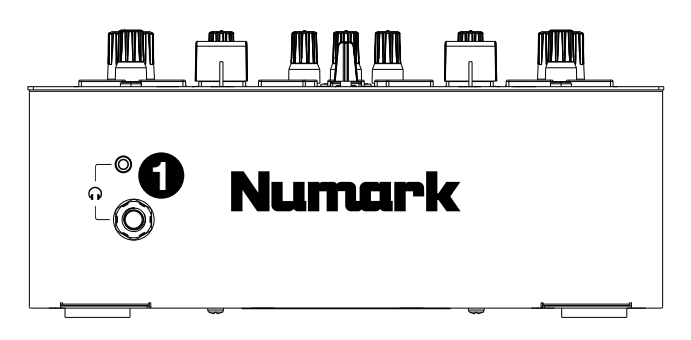

1. **Headphone Outputs** (1/4", 1/8" / 6.35 mm, 3.5 mm, TRS): Connect your 1/4" or 1/8" (6.35 mm or 3.5 mm) headphones to this output for cueing and mix monitoring.

### **Rear Panel**

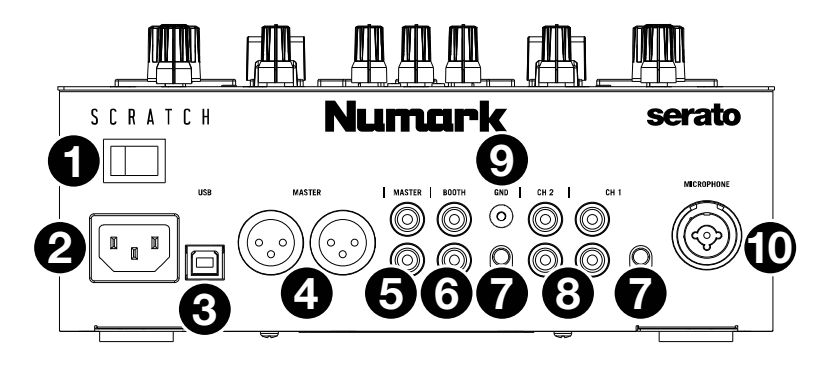

- 1. **Power Switch**: Use this switch to power Scratch on or off. Power on Scratch only *after* you have connected all of your input devices and before you power on your amplifiers and loudspeakers. Power off your amplifiers and loudspeakers *before* powering off Scratch.
- 2. **Power Input**: While Scratch is powered off, connect the included power cable to this input and then to a power outlet.
- 3. **USB Port** (USB Type-B): Use a USB cable to connect this USB port to an available USB port on your computer. This connection sends and receives audio and MIDI control information to and from the computer.
- 4. **Master Out** (XLR): Connect this output to loudspeakers or an amplifier system. The program mix will be sent to this output. Use the **Master knob** on the top panel to control the volume level.
- 5. **Master Out** (RCA): Connect this output to another mixer, recording device, etc. The program mix will be sent to this output. Use the **Master knob** on the top panel to control the volume level.
- 6. **Booth Out** (RCA): Connect this output to booth monitors or a booth amplifier system. Use the **Booth knob** on the top panel to control the volume level.
- 7. **Line/Phono Inputs** (RCA): Connect these inputs to a turntable, CD player, or other line/phono-level device. Remember to set the **Line**/**Phono Selector** for the corresponding deck to the appropriate position and to set the **Deck Input Selector** for that deck to **Line/Phono**. While these inputs allow you to mix audio from external devices without a computer, they also allow you to use a turntable or CD player to control the playhead in Serato DJ Pro. See *Operation > Using DVS [with Scratch](#page-9-0)* for more information.
- 8. **Line/Phono Selector**: Set this switch to the appropriate position for the device connected to the corresponding deck's **Line/Phono Input**. If you are using phono-level turntables, set this switch to **Phono** to provide the additional amplification needed for phono-level signals. If you are using a line-level device (such as a line-level turntable, CD player, or sampler), set this switch to **Line**.
- 9. **Phono Ground**: If you are using a phono-level turntable with a grounding wire, connect the grounding wire to this terminal. If you experience a low "hum" or "buzz," this could mean that your turntable is not grounded.

**Note**: Some turntables have a grounding wire built into the RCA connection and, therefore, nothing needs to be connected to the grounding terminal.

10. **Mic Input** (XLR / 1/4" TS): Connect a microphone or line-level device to this mono input. Use the **Mic Level knob** on the top panel to control the volume level.

### <span id="page-8-0"></span>**Operation**

### **Pad Modes**

Each deck has four pads, which are always in one of three modes: **Cue**, **Sample**, or **Roll**. Press the **Pad Mode** button to change the pad mode. The corresponding **Pad Mode Indicator** will light up to display which mode is selected.

### **Cue**

In Cue Mode, each pad assigns a hot cue point or returns the track to that hot cue point.

**To assign a hot cue point,** press an **unlit Pad** at the desired point in your track. The pad will light up when it is assigned.

**Note**: If you load a track in your software that already has hot cue points saved, the corresponding pads will automatically be lit and assigned those hot cue points.

**To jump to a hot cue point,** press a **lit Pad**.

**To delete an assigned hot cue point,** press **Shift** and the corresponding pad.

### **Sample**

In Sample Mode, the pads will control the sampler in the software. The **pads** each trigger a sample at a specified volume (you can assign the sample and its volume in the software).

**To assign a sample,** first highlight the desired sample in your library. Then hold **Shift** and press an unlit pad corresponding to an empty sampler slot in the software. The sampler slot volume can be adjusted in Serato DJ Pro.

**To play a sample,** press a **lit pad**. The pad will flash as the sample plays.

**To stop playback of a sample,** press **Shift** and the corresponding **Pad** while it plays.

### **Roll**

In Roll Mode, each pad triggers a momentary loop roll. Releasing the pad stops the loop roll and resumes normal playback where the playhead would be if you had not triggered the loop roll (as if the track had been playing forward the whole time).

**To trigger a loop roll,** press and hold any **Pad**.

The length of the loop will be based on which of the four pads you press (leftmost for the shortest loop; rightmost for the longest loop).

You can change which loop lengths are available in your DJ software, and the **Performance Pads** on Scratch will adjust accordingly.

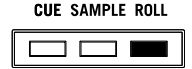

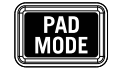

### <span id="page-9-0"></span>**Using DVS with Scratch**

With DVS (Digital Vinyl System), you can use a turntable or CD player to control the playhead on a channel in Serato DJ Pro. This allows you to get the classic feel of a vinyl record or CD while still playing audio from your computer.

**Note**: Before using DVS, you need to have Serato control records for your turntable or control CDs for your CD player (both sold separately). Serato control records and CDs are pressed with an audible tone specifically developed for controlling Serato DJ Pro. They can be purchased at retail stores or at **[store.serato.com](https://store.serato.com)**. You can also make a control CD by burning the appropriate file to a blank CD-R disc. To download the file, go to **[serato.com/controlcd](http://www.serato.com/controlcd)**.

### **Configuring DVS**

To use DVS with Scratch, first connect a turntable with control record or a CD player with control CD to one of the **Line/Phono Inputs**. Disable all built-in effects on the CD player, including keylock/master tempo. Make sure that the deck's **Line/Phono switch** is set to the correct position and that the **Deck Input Selector** for that deck is set to **PC**. Additionally, make sure that your computer is running Serato DJ Pro and connected to Scratch via the **USB port**. The Serato DJ Pro channel that you control will be the one corresponding to the mixer deck to which you've connected the turntable or CD player (deck **1** or **2**).

Once everything is properly connected, you then need to calibrate Serato DJ Pro for your turntable or CD player. This should be done every time you set up your equipment to use DVS.

#### **To calibrate Serato DJ Pro:**

- 1. Play music from Serato DJ Pro as loudly as you would during your DJ set. Play the music from a channel different than the one you will control with your turntable or CD player.
- 2. If you are using a turntable, put the needle on the control record with the turntable stopped. If you are using a CD player, make sure that the control CD is paused or stopped. Also, set the Serato DJ Pro channel you plan to control to **ABS** or **REL** mode by clicking the drop-down menu in the top corner of the virtual deck area (see *[Playback Modes](#page-10-0)* for more details on the modes).
- 3. Click the gear icon near the top right corner of Serato DJ Pro to open the Setup screen.
- 4. In the Setup screen, click and hold the **Estimate** button until the **Noise Threshold Slider** stops moving. The lower the noise threshold, the more sensitive Serato DJ Pro will be to record movement and background noise.

**Note**: If you are using a turntable and the **Noise Threshold Slider** is jumping to the right (meaning the noise threshold is high), make sure that your turntable is properly grounded.

- 5. Start playing your control record or control CD. When you do, you will see green rings appear in **Scope View** on the Serato DJ Pro Setup screen.
- 6. Monitor the shape of the rings while your control record or control CD is playing. The inner ring should be as close to circular as possible. You can use the **Scope Zoom Slider** to zoom in or out as necessary. Use the **Scope L/R balance** and **P/A balance** controls in the Setup screen to adjust the shape of the inner ring, aiming to make it as circular as possible.

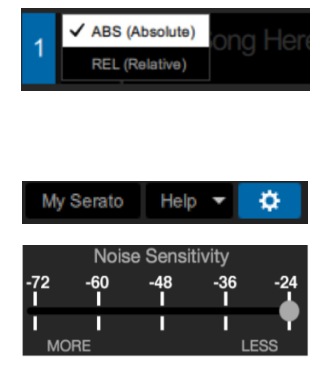

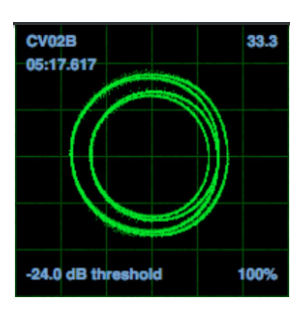

<span id="page-10-0"></span>**To determine whether the calibration was successful:** Check the percentage of readable signal, which is listed on the bottom right of **Scope View**; it should be close to **85%**. Also, with the control record or control CD stopped (and the needle on the control record), check the RPM, which is listed in the top right corner of **Scope View**; it should read **0.0**.

**If the RPM is fluctuating:** move the **Noise Threshold Slider** until the RPM is stable at **0.0**. If this does not work, there is a grounding or interference problem. Make sure that your turntable is grounded, that your hardware is not near a power source, and that your RCA cables are not laying across other power conducting cables.

**To use DVS with both Scratch decks:** repeat the calibration process for the other deck on Scratch.

### **Playback Modes**

With DVS, each channel in Serato DJ Pro can be operated in **ABS (Absolute)**, **REL (Relative)**, or **INT (Internal)** Mode. Each mode affects how your turntable or CD player will control the playhead of its corresponding channel in Serato DJ Pro. In particular, choosing between **ABS** and **REL** will affect how you can work your turntable.

In **ABS** mode, the playhead in Serato DJ Pro will be affected by the movement of the turntable needle as well as the movement of the control record while scratching. This way, the turntable in **ABS** mode mimics the operation of classic vinyl DJing. If you move the needle to a specific point on your control record, the playhead in the Serato DJ Pro channel will jump to the corresponding point in the song. This means that hot cues and loops will be disabled; if you want to jump to a certain point in the song, you need to use the needle.

In **REL** mode, the playhead in Serato DJ Pro will be affected by the movement of the control record while scratching; however, the playhead will not be affected by the movement of the turntable needle. If you reposition the needle and a song is playing on the Serato DJ Pro channel, the song will continue playing regardless of where you place the needle. This mode makes it possible to scratch a record while still being able to use the hot cue and loop functions in Serato DJ Pro. Also, if the needle skips while you're scratching in **REL** mode, it will not affect the playback of the song.

In **INT** mode, the control record or control CD is disabled from controlling the corresponding channel in Serato DJ Pro.

**To select the playback mode for a Serato DJ Pro channel**, click the drop-down menu near the number of the channel in Serato DJ Pro, which is in the top corner of the virtual deck area (top left for channel **1**; top right for channel **2**). Then select between **ABS (Absolute)**, **REL (Relative)**, and **INT (Internal)**. Alternatively, you can use the following keyboard shortcuts to enter one of the modes:

- **ABS** mode: **F1** for the left deck, **F6** for the right deck
- **REL** mode: **F2** for the left deck, **F7** for the right deck
- **INT** mode: **F3** for the left deck, **F8** for the right deck

**Note**: If you are operating in **ABS** or **REL** mode and the control record or control CD finishes playing before the corresponding song finishes in Serato DJ Pro, the channel will automatically switch into **INT** mode. This state is temporary and known as "Emergency Internal Mode." Once you start playing the control record or control CD again, Serato DJ Pro will automatically switch back into **ABS** or **REL** mode.

### <span id="page-11-0"></span>**Guía del usuario** (**Español**)

### **Introducción**

Gracias por comprar el Scratch. En Numark, sabemos que usted se toma la música en serio. Por eso es que diseñamos nuestros equipos con una sola cosa en mente—hacer que pueda tocar su mejor interpretación.

### **Contenido de la caja**

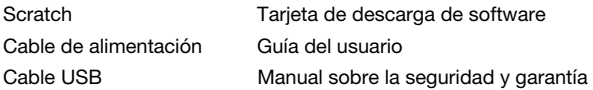

### **Soporte**

Para obtener la información más completa acerca de este product (los requisitos del sistema, compatibilidad, etc) y registro del producto, visite **[numark.com](http://www.numark.com)**.

Para obtener ayuda para utilizar Serato DJ Pro con Scratch, visite la página del producto de Scratch en **[numark.com](http://www.numark.com)**.

Para soporte adicional del producto, visite **[numark.com](http://www.numark.com/support)**/**support**.

#### **Instalación**

#### **Diagrama de conexión**

Los elementos que no se enumeran en *Introducción > Contenido de la caja* se venden por separado.

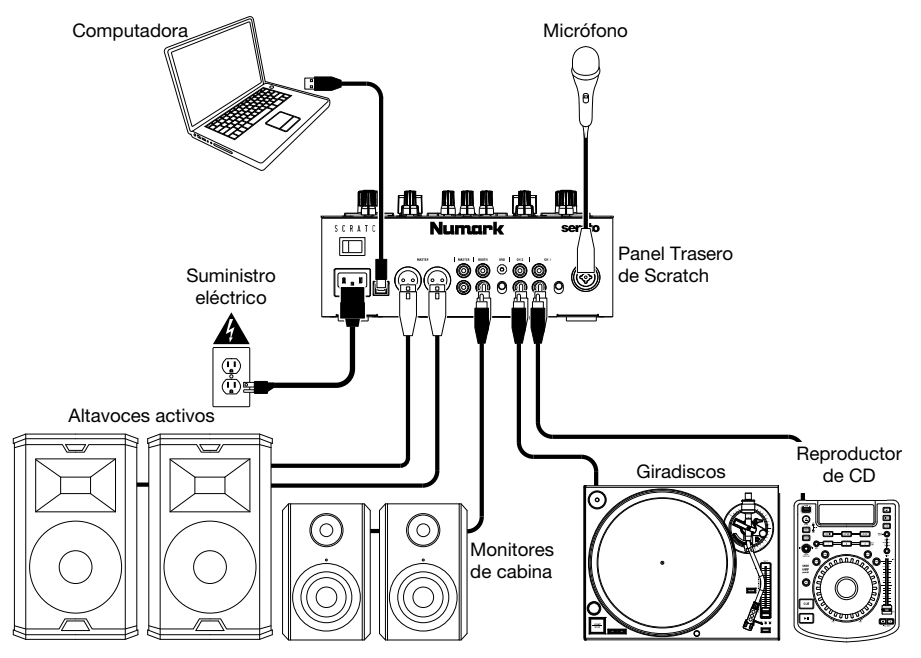

### **Software**

Esta sección lo ayudará a comenzar. Visite **[serato.com/dj/pro/downloads](http://www.serato.com/dj/pro/downloads)** para descargar el manual de Serato DJ Pro con las instrucciones de operación del software.

#### **Instalación del Software Serato DJ Pro para Mac OS X**

- 1. Abra el enlace que figura en su tarjeta de descarga de software para descargar la última versión de Serato DJ Pro.
- 2. Navegue utilizando el Buscador hasta la ubicación en donde descargó Serato DJ Pro.
- 3. Haga doble clic sobre el archivo instalador de Serato DJ Pro .dmg.
- 4. Aparecerá la pantalla del EULA del software lea el acuerdo de licencia y haga clic en Aceptar.
- 5. La imagen del disco se monta y abre la carpeta de acciones.
- 6. Arrastre el icono de la aplicación de Serato DJ Pro hasta el alias de la carpeta Aplicaciones.
- 7. Es posible que tenga que introducir su contraseña de usuario para autenticarse.
- 8. Serato DJ Pro ahora se copiará la carpeta Aplicaciones, una vez finalizado esto puede desmontar la imagen del disco y ejecutar Serato DJ Pro.

#### **Instalación del Software Serato DJ Pro para Windows**

- 1. Abra el enlace que figura en su tarjeta de descarga de software para descargar la última versión de Serato DJ Pro.
- 2. Navegue utilizando el Explorador de Windows hasta la ubicación en donde descargó el instalador de Serato DJ Pro.
- 3. Haga doble clic sobre el archivo instalador de Serato DJ Pro .exe.
- 4. Acepte la advertencia de seguridad y haga clic en "Ejecutar".
- 5. Aparecerá la pantalla de introducción del instalador, haga clic en Siguiente.
- 6. Lea el Acuerdo de licencia y luego marque la casilla "Estoy de acuerdo con los términos y condiciones de la licencia" y luego haga clic en Instalar.
- 7. Se aparece una ventana del Control de cuentas de usuario, haga clic en Sí.
- 8. Serato DJ Pro ahora llevará a cabo una instalación estándar.
- 9. La instalación ahora está completa. Puede hacer clic en Cerrar.

**Nota:** También se creará un acceso directo en el escritorio.

#### **DVS (Sistema de Vinilo Digital)**

Scratch es "DVS enabled," que le permite controlar en Serato DJ Pro la pista de un giradisco o reproductor de CD conectado a Scratch.

**Nota:** Para utilizar DVS con Scratch, necesita comprar los discos o CD de control **Serato NoiseMap™**. Consulte los detalles de configuración del DVS en *[Funcionamiento](#page-18-0) > Uso del DVS [con Scratch](#page-18-0)*.

### **Características**

### **Panel superior**

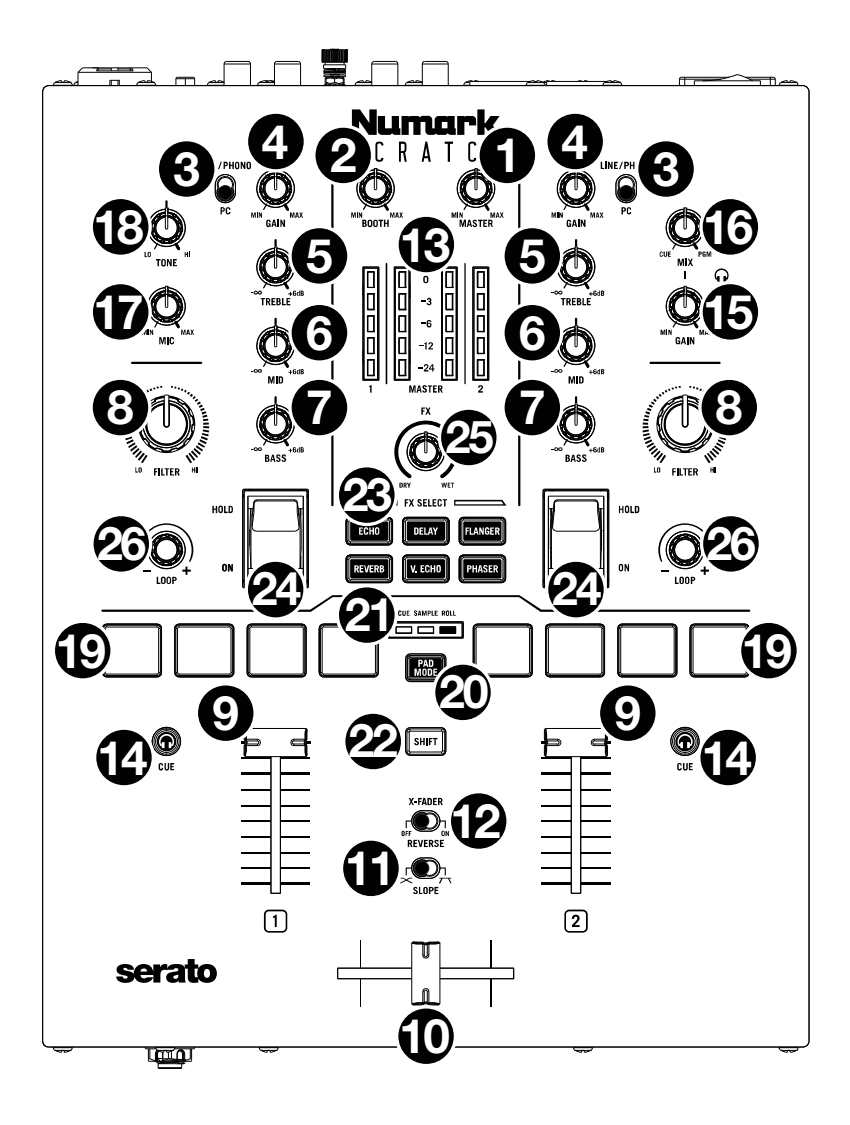

- 1. **Master (Volumen maestro)**: Gire esta perilla para ajustar el volumen de salida de las **salidas principales**. El **Vúmetros** indican el nivel de volumen de la señal.
- 2. **Booth (Volumen de la cabina)**: Gire esta perilla para ajustar el volumen de salida de las **salidas de la cabina**.
- 3. **Selector de entrada de bandeja**: Utilice este interruptor para determinar la fuente de audio de la bandeja. Cuando se ajusta a **PC**, la bandeja recibirá el audio por el canal correspondiente de su software de DJ. Cuando se ajusta a **Line/Phono** (línea/fonográfico), la bandeja recibirá el audio desde el dispositivo conectado a la **entrada Line/Phono** de esa bandeja (como, por ejemplo, un giradisco o reproductor de CD).
- 4. **Gain (Ganancia de la bandeja)**: Gire esta perilla para ajustar el nivel de audio del pre-fader y pre-ecualizador de la bandeja correspondiente. El **Vúmetros** indican el nivel de volumen de la señal.
- 5. **Ecualizador Treble de la bandeja**: Gire esta perilla para ajustar las frecuencias altas (agudos).
- 6. **Ecualizador Mid de la bandeja**: Gire esta perilla para ajustar las frecuencias medias.
- 7. **Ecualizador Bass de la bandeja**: Gire esta perilla para ajustar las frecuencias bajas (graves).
- 8. **Filtro de la bandeja**: Gire esta perilla para ajustar el filtro aplicado a la bandeja. Gire la perilla en sentido antihorario para aplicar un filtro pasabajos **(LO)**. Gire esta perilla en sentido horario para aplicar un filtro pasaaltos **(HI)**. Ajuste la perilla a la posición central ("12:00") para desactivar los filtros.
- 9. **Fader de la bandeja**: Mueva este fader para ajustar el nivel de volumen de la bandeja correspondiente.
- 10. **Crossfader**: Mueva este fader para mezclar las bandejas.
- 11. **Pendiente de crossfader**: Ajusta la pendiente de la curva del crossfader. Gire este control a la izquierda para una fusión suave (mezcla) o a la derecha para un corte abrupto (rayado).
- 12. **X-Fader Reverse (Crossfader invertido)**: Modifica el ajuste de las posiciones izquierda y derecha del crossfader. Cuando se ajusta este interruptor a **Off**, la bandeja 1 se asignará al lado izquierdo del crossfader y la bandeja 2 al lado derecho. Cuando se ajusta este interruptor a **On**, la bandeja 1 se asignará al lado derecho del crossfader y la bandeja 2 al lado izquierdo.
- 13. **Vúmetros**: Monitorean los niveles de audio. Los medidores de nivel de la bandeja (**1** y **2**) exhiben el nivel de la señal de audio de la bandeja. Los medidores de nivel (**Master**) exhiben el nivel de la señal de audio de la mezcla maestra (enviada hacia afuera por las salidas maestras).
- 14. **PFL/Cue**: Pulse este botón para enviar esta señal de nivel pre-fader al canal de cue para monitoreo a través de las **salidas para auriculares**. Al pulsar un **botón Cue** a la vez, hace cue en ese canal solamente (y desactiva el monitoreo de PFL del otro canal). Para hacer cue en ambos canales simultáneamente, pulse los **botones Cue** de ambos canales al mismo tiempo. El **botón Cue** se ilumina cuando se envía el audio de la bandeja correspondiente al canal de cue; de lo contrario, permanece apagado.
- 15. **Cue Gain**: Gire esta perilla para ajustar el nivel de volumen de las **salidas para auriculares**.
- 16. **Cue Mix**: Gírela para mezclar el canal de cue y la mezcla del programa en las **salidas de auriculares**. Cuando se gira totalmente a la izquierda, sólo se oye el canal de cue. Cuando se gira totalmente a la derecha, se oye sólo la mezcla del programa.
- 17. **Level** del **Mic**: Gire esta perilla para ajustar la ganancia de la **entrada Mic**.
- 18. **Tone** del **Mic**: Gire esta perilla para ajustar el balance de frecuencias bajas (**LO**) y altas (**HI**) de la señal de audio procedente de la **entrada Mic**.
- 19. **Pads para actuaciones en vivo**: Estos pads tienen distintas funciones en función del modo de pad activo. Consulte *[Funcionamiento](#page-17-0) > Modos de pads* para aprender a usar los pads en cada modo.

- 20. **Botón de modo de pads**: Pulse este botón para alternar entre los tres modos de reproducción de pad: **Cue**, **Sample (muestra)** y **Roll (redouble)**. Consulte *[Funcionamiento](#page-17-0) > Modos de [pads](#page-17-0)* para aprender a usar los pads en cada modo.
- 21. **Indicadores de modo de pad**: Muestra el modo de pad seleccionado. El LED correspondiente al modo actualmente seleccionado se iluminará.
- 22. **Shift (función secundaria)**: Utilice este botón para acceder a los controles secundarios de los **pads para actuaciones en vivo** y la **perilla de bucle**.
- 23. **Botones de efectos de software**: Pulse uno de estos botones para seleccionar el efecto de software correspondiente (**Echo** [eco], **Delay** [retardo], **Flanger**, **Reverb** [reverberación], **Version Echo** [eco de versión] o **Phaser**). Una vez que se selecciona el efecto con el botón **Software FX**, podrá entonces aplicarse a una o ambas bandejas con los **conmutadores de efectos**.

El LED del botón **Software FX** se atenúa cuando su efecto correspondiente no se encuentra seleccionado. Permanece iluminado cuando se selecciona su efecto correspondiente y parpadea cuando los **conmutadores de efectos** lo activan.

24. **Conmutadores de efectos**: Puede utilizar estos conmutadores para activar los efectos en una bandeja. Cuando los conmutadores se encuentran en la posición central, se desactivan todos los efectos seleccionados.

Para aplicar los efectos de software a una bandeja de forma momentánea, mantenga pulsado el **conmutador de efectos** de esa bandeja. Mientras mantenga pulsado el conmutador, los efectos se activarán. Cuando lo suelte, regresará automáticamente a la posición central, y los efectos se desactivarán.

Para mantener los efectos de software aplicados de forma permanente a una bandeja, tire del **conmutador de efectos** hacia arriba. El conmutador se trabará en esa posición y los efectos permanecerán activados. Para desactivar los efectos, tire del conmutador nuevamente para llevarlo a su posición central.

- 25. **FX Mix (Mezcla de efectos)**: Controla la relación entre la magnitud del sonido con efectos (**Wet**) y el sonido sin efectos (**Dry**) en la mezcla.
- 26. **Loop (Perilla de bucle)**: Pulse esta perilla para activar un bucle automático en la bandeja correspondiente. Gire la perilla a la izquierda para disminuir a longitud del bucle y a la derecha para aumentarla. Pulse la perilla nuevamente para desactivar el bucle.

Mantenga pulsado **Shift** mientras gira esta perilla para desplazarse por las listas de pistas, cajas de discos, etc. en Serato DJ Pro. Mantenga pulsado **Shift** y pulse esta perilla para cargar la pista actualmente resaltada a la bandeja correspondiente. Mantenga pulsado **Shift** y presione dos veces rápidamente esta perilla para cargar la pista actualmente resaltada a ambas bandejas (creando "dobles instantáneos").

### **Panel frontal**

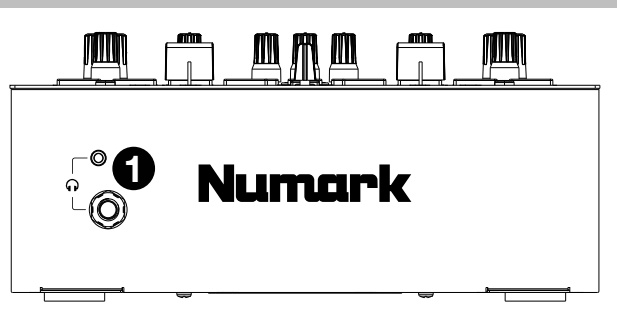

1. **Salidas para auriculares** (1/4 pulg., 1/8 pulg. / 6,35 mm, 3,5 mm, TRS): Conecte sus auriculares de 1/4 o 1/8 pulg. (6,35 o 3,5 mm) a una de estas salidas para búsqueda del punto inicial (cueing) y monitoreo de la mezcla.

### **Panel trasero**

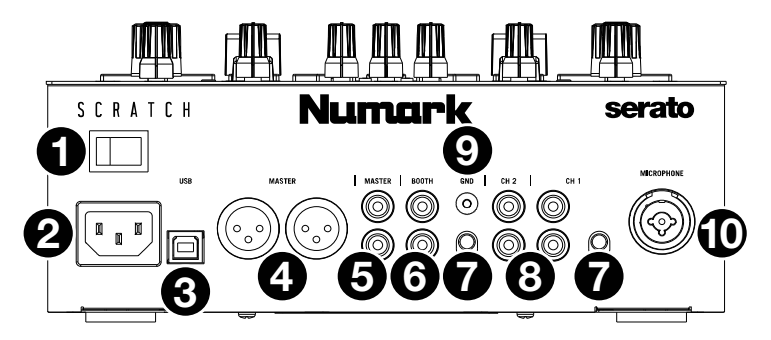

- 1. **Interruptor de encendido**: Utilice este interruptor para encender y apagar el Scratch. Encienda el Scratch *después* de haber conectado todos sus dispositivos de entrada y antes de encender sus amplificadores y altavoces. Apague sus amplificadores y altavoces *antes* de apagar el Scratch.
- 2. **Entrada de alimentación**: Con el Scratch apagado, conecte el cable de alimentación incluido a esta entrada y, a continuación, en una toma de corriente.
- 3. **Puerto USB** (USB tipo B): Utilice un cable USB para conectar este puerto USB a un puerto USB disponible en su ordenador. Esta conexione envía y recibe audio e información de controles MIDI desde y hacia el ordenador.
- 4. **Salida Maestra** (XLR): Conecte esta salida a un sistema de altavoces o amplificador. La mezcla de programa se enviará a esta salida. Utilice la **perilla Master** (Maestro) ubicada en el panel superior para controlar el nivel de volumen.
- 5. **Salida Maestra** (RCA): Conecte esta salida a otro mezclador, dispositivo de grabación, etc. La mezcla de programa se enviará a esta salida. Utilice la **perilla Master** (Maestro) ubicada en el panel superior para controlar el nivel de volumen.
- 6. **Salida Booth** (RCA): Conecte esta salida a un sistema de monitores de cabina o amplificador de cabina. La mezcla de programa se enviará a esta salida. Utilice la **perilla Booth** (Cabina) ubicada en el panel superior para controlar el nivel de volumen.
- 7. **Entrada Line/Phono (nivel de línea/fonográfico)** de la **bandeja** (RCA): Conecte estas entradas a un giradiscos, reproductor de CD u otro dispositivo de nivel de línea o de fonográfico. Recuerde ajustar el **selector Line**/**Phono** correspondiente a la posición adecuada y ajustar el **Selector de entradas de bandeja** a **Line**/**Phono** para reproducir su señal de audio en dicha bandeja. Si bien estas entradas le permiten mezclar audio proveniente de dispositivos externos sin un ordenador, también le permiten utilizar un giradisco o reproductor de CD para controlar el cabezal de reproducción de su software Serato DJ Pro. Obtenga más información en *Funcionamiento > [Uso del DVS con Scratch](#page-18-0)*.
- 8. **Selector Line/Phono (nivel de línea/fonográfico)**: Ajuste este interruptor a la posición adecuada, en función del dispositivo conectado a la **entrada Line/Phono** de la bandeja correspondiente. Si utiliza giradiscos de nivel fonográfico, ajuste este interruptor a **Phono** para proporcionar la amplificación adicional necesaria para las señales de este nivel. Si está utilizando un dispositivo de nivel de línea (como un giradiscos de nivel de línea, reproductor de CD o muestreador), ajuste este interruptor a **Line**.
- 9. **Phono Grounds**: Si está utilizando un giradiscos de nivel fonográfico con cable de conexión a tierra, conecte dicho cable a este terminal. Si se experimenta un zumbido grave, puede significar que su giradiscos no está conectado a tierra.

**Nota**: Algunos giradiscos tienen el cable de conexión a tierra incorporado a la conexión RCA y, por lo tanto, no es necesario conectar nada al terminal de tierra.

10. **Entrada Mic** (XLR / 1/4 pulg. / 6,35 mm, TS): Conecte un micrófono o dispositivo de nivel de línea a esta entrada mono. Utilice la perilla de **Level** del **Mic** ubicada en el panel superior para controlar el nivel de volumen.

### <span id="page-17-0"></span>**Funcionamiento**

### **Modos de pads**

Cada bandeja tiene cuatro pads, los cuales siempre están en uno de tres modos: **Cue**, **Sample (Muestra)**, or **Roll (Redoble)**. Pulse el botón de **modo de pads** para entrar un modo de pad. El **indicador de modo de pad**  correspondiente se ilumina para mostrar el modo seleccionado.

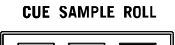

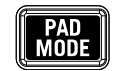

### **Cue**

En el modo de cue, cada pad asigna un punto de cue rápido o hace que la pista vuelva a ese punto de cue rápido.

**Para asignar un punto de cue rápido,** pulse un **pad apagado** en el punto deseado de su pista. El pad se iluminará cuando se lo asigne.

**Nota:** Si carga una pista en su software que ya tiene puntos de cue rápidos guardados, los pads correspondientes se iluminarán y asignarán a esos puntos de cue rápidos.

**Para saltar a un punto de cue rápido,** pulse un **pad iluminado**.

**Para borrar un punto de cue rápido asignado,** pulse **Shift** y el pad correspondiente.

### **Sample (Muestra)**

En el modo de muestreador, los pads controlan el muestreador del software. Cada uno de los **pads** dispara un muestreador a un volumen especificado (puede asignar la muestra y su volumen en el software).

**Para asignar una muestra,** resalte primero la muestra deseada en su biblioteca. Luego mantenga pulsado **Shift** y presione el pad correspondiente a una ranura vacía del muestreador. El volumen de la ranura del muestreador se puede ajustar en Serato DJ Pro.

**Para reproducir una muestra,** pulse un **pad iluminado**. El pad parpadeará mientras se reproduce la muestra.

**Para detener la reproducción de una muestra,** pulse **Shift** y un **pad** mientras se reproduce.

### **Roll (Redoble)**

En el modo de redoble, cada pad dispara un redoble de bucle momentáneo. Al soltar el pad, se detiene el redoble del bucle y se retoma la reproducción normal donde se encontraría el cabezal de reproducción si no se hubiese disparado el redoble del bucle (es decir, como si la pista se hubiese estado reproduciendo en avance todo el tiempo).

**Para disparar un redoble de bucle,** mantenga pulsado un **pad**.

La longitud de cada bucle estará basada en aquellos cuatro pads que usted pulse (el de más a la izquierda para el bucle más corto y el de más a la derecha para el bucle más largo).

Puede modificar las longitudes de los bucles que están disponibles en su software de DJ y los **pads de actuación** del Scratch se ajustarán de manera acorde.

### <span id="page-18-0"></span>**Uso del DVS con Scratch**

Con DVS (Sistema de Vinilo Digital), puede utilizar un giradisco o reproductor de CD para controlar el cabezal de reproducción de un canal en Serato DJ Pro. Esto le permitirá obtener esa sensación clásica de los discos de vinilos o CD mientras continúa reproduciendo audio proveniente de su ordenador.

**Nota:** Antes de utilizar el DVS, necesita tener los discos de control para su giradisco o CD de control para su reproductor de CD de Serato (ambos de venden por separado). A los discos y CD de control de Serato se les imprime un tono audible diseñado específicamente para controlar Serato DJ Pro. Pueden adquirirse en puntos de venta minoristas o en **[store.serato.com](https://store.serato.com)**. También puede crear un CD de control grabando el archivo apropiado en un disco CD-R en blanco. Para descargar el archivo, vaya a **[serato.com/controlcd](http://www.serato.com/controlcd)**.

#### **Configuración del DVS**

Para utilizar el DVS con Scratch, conecte primero un giradisco con un disco de control o un reproductor de CD un CD de control a una de las **entradas Line/Phono** (línea/fonográfica). Deshabilite todos los efectos integrados en el reproductor de CD, incluyendo el bloqueo de tonalidad/tempo maestro. Asegúrese de que el **selector Line/Phono** de la bandeja se encuentre en la posición correcta y que el **selector de entradas de bandeja** esté en la posición **PC**. Adicionalmente, asegúrese de que Serato DJ Pro se esté ejecutando en su ordenador y esté conectado a Scratch mediante el **puerto USB**. El canal de Serato DJ Pro que controlará usted será el que le corresponda a la bandeja del mezclador a la cual haya conectado el giradisco o reproductor de CD (la bandeja **1** o **2**).

Una vez que todo se encuentre conectado correctamente, necesita calibrar Serato DJ Pro para que funcione con su giradisco o reproductor de CD. Esto debe realizarse cada vez que configure su equipo para funcionar con DVS.

#### **Cómo calibrar Serato DJ Pro:**

- 1. Reproduzca música desde Serato DJ Pro con el mayor volumen posible como lo haría en una actuación real. Reproduzca la música desde un canal diferente del que controlará con su giradisco o reproductor de CD.
- 2. Si está utilizando un giradisco, coloque la púa sobre el disco de control con el giradisco detenido. Si está utilizando un reproductor de CD, asegúrese de que el control de CD esté en pausa o detenido. Además, configure el canal de Serato DJ Pro que planea utilizar para controlar **ABS** o **REL** haciendo clic en el menú desplegable que se encuentra en la esquina superior del área de la bandeja virtual (consulte *[Modos de reproducción](#page-19-0)* para encontrar más detalles sobre los modos).
- 3. Haga clic sobre el icono del engranaje en la esquina superior derecha de Serato DJ Pro para abrir la pantalla de configuración.
- 4. En la pantalla de configuración, mantenga pulsado el **botón Estimate** (estimar) hasta que el **deslizador del Noise Threshold (umbral de ruido)** se detenga. Mientras más bajo sea el umbral de ruido, más sensible será Serato DJ Pro al grabar el movimiento y el ruido de fondo.

**Nota:** Si está utilizando un giradisco y el **deslizador del Noise Threshold (umbral de ruido)** está saltando hacia la derecha (lo que significa que el umbral de ruido es elevado), asegúrese de que su giradisco se encuentre conectado a tierra correctamente.

- 5. Comience a reproducir su disco o CD de control. Cuando lo haga, verá que aparecen anillos verdes en la **vista de osciloscopio** en la pantalla de configuración de Serato DJ Pro.
- 6. Monitorice la forma de los anillos mientras su disco o CD de control se está reproduciendo. El anillo interno debería ser lo más parecido posible a un círculo. Puede utilizar el **deslizador de aumento del osciloscopio** para hacer agrandar y achicar la imagen según se requiera. Utilice los controles de **balance L/R (izquierdo/derecho) del osciloscopio:** y **balance de P/A** la pantalla de configuración para ajustar la forma del anillo interno, tratando de hacerlo lo más circular posible.

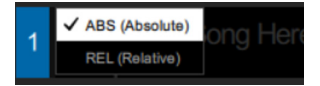

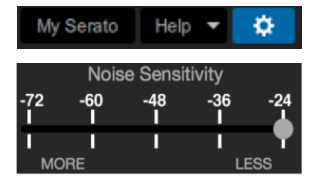

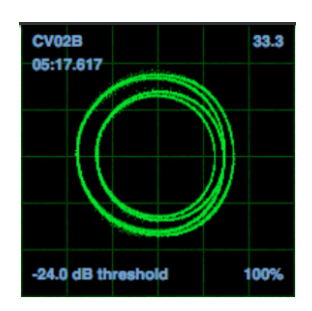

<span id="page-19-0"></span>**Cómo determinar si la calibración tuvo éxito:** Verifique el porcentaje de la señal legible, que se enumera en la esquina inferior derecha de la **vista del osciloscopio**; debería aproximarse al **85%**. Además, con el disco o CD de control detenido (y la púa sobre el disco de control), verifique las RPM, las cuales se enumeran en la esquina superior derecha de la **vista del osciloscopio**; deberían indicar **0.0**.

**Si las RPM están fluctuando:** desplace el **deslizador del Noise Threshold (umbral de ruido)** hasta que las RPM estabilicen en **0.0**. Si esto no funciona, significa que existe un problema en la conexión a tierra o de interferencia. Asegúrese de que su giradisco tenga una buena conexión a tierra, que sus equipos no se encuentren cerca de una fuente de alimentación y que sus cables RCA no estén apoyados sobre otros cables conductores de energía.

**Cómo utilizar el DVS con las dos bandejas del Scratch:** repita el proceso de calibración para la otra bandeja del Scratch.

### **Modos de reproducción**

Con DVS, cada canal del Serato DJ Pro se puede operar en los modos **ABS (absoluto)**, **REL (relativo)** o **INT (interno)**. Cada modo afecta la manera en que su giradisco o reproductor de CD controla el cabezal de reproducción de su canal correspondiente en Serato DJ Pro. En particular, elegir entre **ABS** y **REL** afectará la manera en la que usted puede trabajar con su giradisco.

En el modo **ABS**, el cabezal de reproducción de Serato DJ Pro se verá afectado por el movimiento de la púa del giradisco, así como también por el movimiento del disco de control mientras usted "raya". De esta manera, el giradisco en modo **ABS** imita el funcionamiento de un vinilo tradicional para DJ. Si mueve la púa a un punto específico sobre su disco de control, el cabezal de reproducción del canal de Serato DJ Pro saltará al punto correspondiente en la canción. Esto significa que los cues rápidos y los bucles serán desactivados; si desea saltar a un punto determinado en la canción, debe utilizar la púa.

En modo **REL**, el cabezal de reproducción de Serato DJ Pro se verá afectado por el movimiento del disco de control durante el rayado; sin embargo, dicho cabezal no se verá afectado por el movimiento de la púa del giradisco. Si reubica la púa y se está reproduciendo una canción en el canal de Serato DJ Pro, la canción continuará reproduciéndose independientemente del lugar en donde coloque la púa. Este modo hace posible rayar un disco al mismo tiempo que permite usar las funciones de cues rápidos y bucles en Serato DJ Pro. Además, si la púa salta mientras está rayando en modo **REL**, esto no afectará la reproducción de la canción.

En el modo **INT**, se impide que el disco o CD de control controle el canal correspondiente de Serato DJ Pro.

**Para seleccionar el modo de reproducción de un canal de Serato DJ Pro**, haga clic en el menú desplegable que se encuentra al lado del número del canal en Serato DJ Pro, el cual se encuentra en la esquina superior del área de la bandeja virtual (arriba izquierda para el canal **1**; arriba a la derecha para el canal **2**). A continuación, seleccione entre **ABS (absoluto)**, **REL (relativo)**, e **INT (interno)**. Como alternativa, puede utilizar las siguientes teclas de acceso rápidas para entrar a los modos:

- Modo **ABS**: **F1** para la bandeja izquierda, **F6** para la bandeja derecha
- Modo **REL**: **F2** para la bandeja izquierda, **F7** para la bandeja derecha
- Modo **INT**: **F3** para la bandeja izquierda, **F8** para la bandeja derecha

**Nota:** Si está utilizando los modos **ABS** o **REL** y el disco o CD de control termina de reproducirse antes de que la canción correspondiente termine en Serato DJ Pro, el canal pasará automáticamente a modo **INT**. Este estado es temporal y se conoce como "Emergency Internal Mode" (modo interno de emergencia). Una vez que reanude la reproducción del disco o CD de control nuevamente, Serato DJ Pro regresará automáticamente al modo **ABS** o **REL**.

### <span id="page-20-0"></span>**Guide d'utilisation** (**Français**)

### **Présentation**

Merci d'avoir fait l'acquisition du Scratch. Chez Numark, nous savons à quel point la musique est importante pour vous. C'est pourquoi nous concevons nos produits avec une seule chose en tête faire de votre performance la meilleure qui soit.

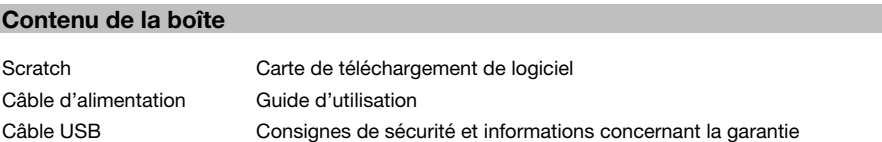

#### **Assistance**

Pour les dernières informations concernant ce produit (la configuration système minimale requise, la compatibilité, etc) et l'enregistrement du produit, veuillez visitez le site **[numark.com](http://www.numark.com)**.

Pour obtenir de l'aide sur l'utilisation de Serato DJ Pro avec la console de mixage Scratch, veuillez visiter la page produit de Scratch sur **[numark.com](http://www.numark.com)**.

Pour toute assistance supplémentaire, veuillez visiter le site **[numark.com](http://www.numark.com/support)**/**support**.

### **Démarrage**

### **Schéma de connexion**

Les éléments qui ne figurent pas dans la section *Présentation > Contenu de la boîte* sont vendus séparément.

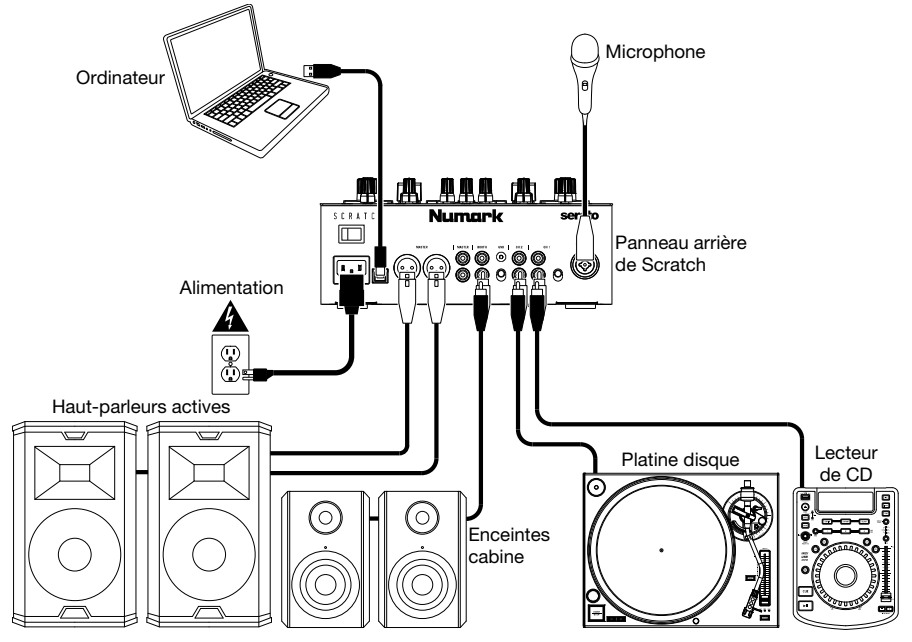

### **Logiciel**

Cette section vous aidera avec l'installation du logiciel. Veuillez visiter **[serato.com/dj/pro/downloads](http://www.serato.com/dj/pro/downloads)** afin de télécharger le guide d'utilisation du logiciel Serato DJ Pro.

#### **Consignes d'installation du logiciel Serato DJ Pro pour Mac OS X**

- 1. Veuillez suivre les instructions sur la carte de téléchargement de logiciel afin d'installer le logiciel Serato DJ Pro.
- 2. À l'aide du Finder, recherchez l'emplacement de téléchargement du fichier Serato DJ Pro.
- 3. Double-cliquez sur le fichier d'installation Serato DJ Pro .dmg.
- 4. La fenêtre du contrat de licence de l'utilisateur final s'affiche. Veuillez lire le contrat de licence, puis cliquer sur Accepter.
- 5. L'image disque s'affiche et ouvre le dossier des actions.
- 6. Faites glisser l'icône de l'application Serato DJ Pro sur l'icône de l'alias du dossier Applications.
- 7. Il se peut que vous ayez à entrer un mot de passe utilisateur afin de vous authentifier.
- 8. Serato DJ Pro se recopie ensuite dans le dossier Applications. Une fois qu'il a terminé, démontez l'image disque et lancez Serato DJ Pro.

#### **Consignes d'installation du logiciel Serato DJ Pro pour Windows**

- 1. Veuillez suivre les instructions sur la carte de téléchargement de logiciel afin d'installer le logiciel Serato DJ Pro.
- 2. À l'aide de Windows Explorer, recherchez l'emplacement de téléchargement du fichier Serato DJ Pro.
- 3. Double-cliquez sur le fichier d'installation Serato DJ Pro .exe.
- 4. Acceptez l'avertissement de sécurité, puis cliquez sur Exécuter.
- 5. Lorsque la fenêtre d'installation s'affiche, cliquez sur Suivant.
- 6. Veuillez lire le contrat de licence, cocher « J'accepte les termes et les conditions du contrat de licence » et cliquer sur Installer.
- 7. Si une fenêtre de contrôle de compte d'utilisateur s'affiche, cliquez sur Oui.
- 8. L'application procédera maintenant une l'installation standard de Serato DJ Pro.
- 9. L'installation est maintenant terminée. Vous pouvez maintenant cliquer sur Fermer.

**Remarque :** Un raccourci sera également créé sur le bureau.

### **DVS (Digital Vinyl System)**

Scratch est « DVS enabled », qui vous permet de commander une piste dans Serato DJ Pro à partir d'une platine vinyle ou d'un lecteur CD connecté à la Scratch.

**Remarque :** Pour utiliser la fonction DVS avec la Scratch, vous devez vous procurer des disques ou des CD de contrôle **Serato NoiseMap™**. Veuillez consulter la section *[Fonctionnement](#page-27-0) > [Utilisation de la fonction DVS avec la Scratch](#page-27-0)* pour les détails de configuration DVS.

### **Caractéristiques**

### **Panneau supérieur**

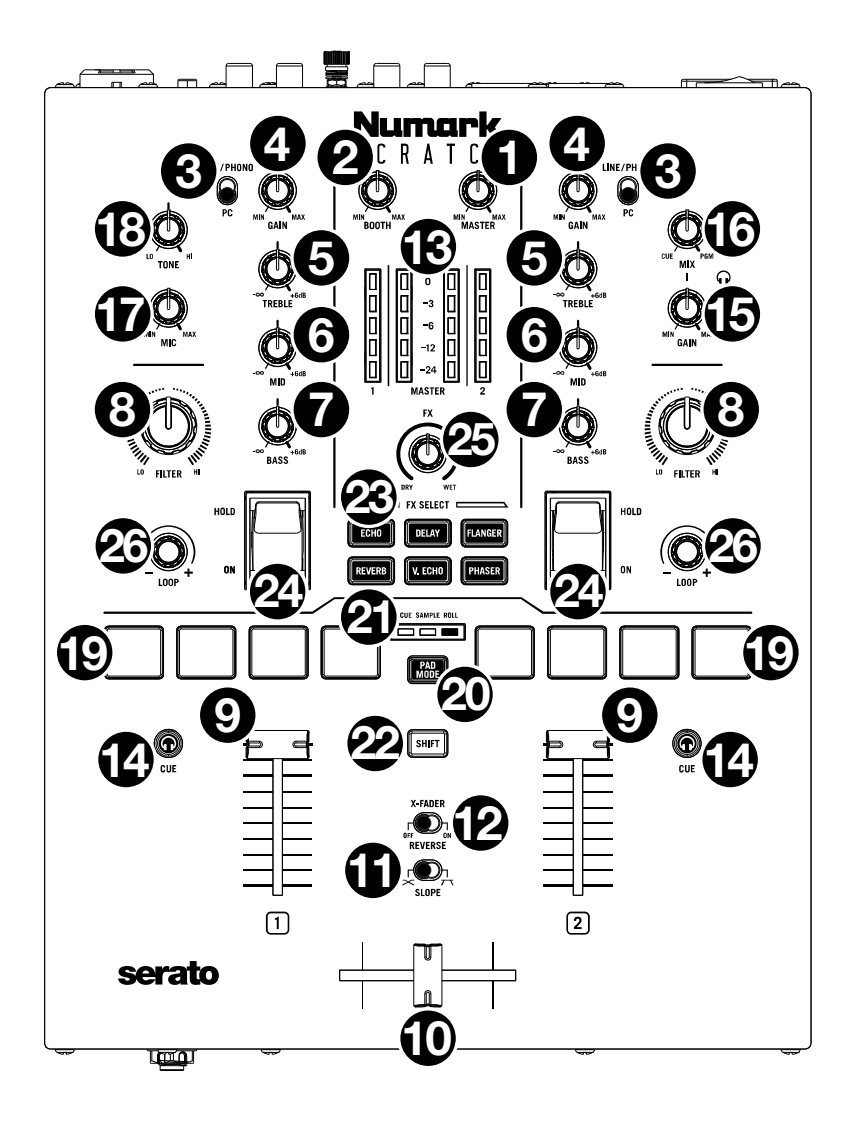

- 1. **Master** : Ce bouton permet d'ajuster le volume de sortie des **sorties principales**. Les **vumètres** indiquent le niveau du signal.
- 2. **Booth** : Ce bouton permet d'ajuster le volume de sortie des **sorties cabine**.
- 3. **Sélecteur d'entrée du module** : Ce sélecteur permet de déterminer la source audio du module. Lorsque **PC** est sélectionnée, le module reçoit l'audio du canal correspondant de votre logiciel audionumérique. Lorsque **Line/Phono** est sélectionnée, le module reçoit l'audio de l'appareil connecté à l'**entrée Line/Phono** de ce module (telle qu'une platine vinyle ou un lecteur CD).
- 4. **Gain** : Ce bouton permet de définir le niveau de pré-égalisation pré-atténuation du module correspondant. Les **vumètres** indiquent le niveau du signal.
- 5. **Treble** : Ce bouton permet d'ajuster le réglage des hautes fréquences du module.
- 6. **Mid** : Ce bouton permet d'ajuster le réglage des moyennes fréquences du module.
- 7. **Bass** : Ce bouton permet d'ajuster le réglage des basses fréquences du module.
- 8. **Filter** : Ce bouton permet de régler le filtre appliqué au canal. Tourner le bouton vers la gauche permet d'appliquer un filtre passe-bas et tourner le bouton vers la droite permet d'appliquer un filtre passe-haut. Régler ce bouton sur la position centrale (12 h) permet de désactiver les filtres.
- 9. **Curseur du module** : Ce bouton permet d'ajuster le volume du module correspondant.
- 10. **Crossfader** : Déplacez ce curseur afin de mélanger les signaux des modules.
- 11. **Slope** : Permet de régler l'intensité du fondu du crossfader. Tournez vers la gauche pour un fondu progressif (mixage) ou tournez vers la droite pour une coupure nette (scratch).
- 12. **X-Fader Reverse** : Ce sélecteur permet de modifier les affectations des positions gauche et droite du crossfader. Lorsque ce sélecteur est réglé sur **Off**, le module 1 sera assigné au côté gauche du crossfader, alors que le module 2 sera assigné au côté droit. Lorsque ce sélecteur est réglé sur **On**, le module 1 sera assigné au côté droit du crossfader, alors que le module 2 sera assigné au côté gauche.
- 13. **Vumètres DEL** : Indique les niveaux audio. Les vumètres du module (**1** et **2**) indiquent le niveau du signal audio du module. Les vumètres principaux (**Master**) indiquent le niveau du signal audio du mix principal (acheminé aux sorties principales).
- 14. **PFL / Cue** : Cette touche permet d'acheminer le signal préatténuation du canal vers le canal de pré-écoute par les **sorties casques**. En appuyant sur une des **touches Cue** à la fois, vous calez uniquement ce canal (et désactivez le monitoring PFL de l'autre canal). Pour caler tous les deux canaux en même temps, appuyez simultanément sur les **touches Cue** pour tous les deux canaux. La touche **Cue** s'allume lorsque l'audio du module correspondant est envoyé au canal de pré-écoute ; autrement, elle demeure éteinte.
- 15. **Cue Level** : Ce bouton permet d'ajuster le volume du les **sorties casques**.
- 16. **Cue Mix** : Ce bouton permet d'ajuster le mix entre le canal de pré-écoute et le mix du programme des **sorties casque**. Lorsqu'il est réglé complètement à gauche, seul le canal de pré-écoute est entendu. Lorsqu'il est réglé complètement à droite, seul le mix du programme est entendu.
- 17. **Mic Level** : Ce bouton permet d'ajuster le gain de l'**entrée Mic**.
- 18. **Mic Tone** : Ce bouton permet d'ajuster le réglage des basses (**LO**) et hautes (**HI**) fréquences du signal provenant de l'**entrée Mic**.
- 19. **Pads** : Ces pads ont différentes fonctions selon le mode de fonctionnement sélectionné. Veuillez consulter la section *Fonctionnement > [Modes de fonctionnement des pads](#page-26-0)* afin d'en apprendre plus sur le fonctionnement des pads pour chaque mode.
- 20. **Touche des modes de fonctionnement des pads** : Cette touche permet de parcourir les trois modes des pads : **Cue (points de repère)**, **Sample (échantillons)** et **Roll (roulements)**. Veuillez consulter la section *Fonctionnement > [Modes de fonctionnement des pads](#page-26-0)* afin d'en apprendre plus sur le fonctionnement des pads pour chaque mode.
- 21. **Indicateurs du mode des pads** : Affiche le mode de pad sélectionné. La DEL correspondant au mode de pad sélectionné s'allume.
- 22. **Shift** : Cette touche permet d'accéder aux fonctions secondaires des **pads** et des boutons **Loop**.
- 23. **Touches d'effets logiciels** : Ces touches permettent de sélectionner l'effet logiciel correspondant (**Echo**, **Delay**, **Flanger**, **Reverb**, **Version Echo** ou **Phaser**). Une fois que l'effet est sélectionné avec la **touche d'effet logiciel**, il peut ensuite être ajouté à un ou aux deux modules avec les **interrupteurs d'effets**.

L'intensité de la DEL de la **touche d'effet logiciel** diminue lorsque l'effet correspondant n'est pas sélectionné. L'intensité de la DEL devient forte lorsque l'effet correspondant est sélectionné et clignote lorsque l'effet est activé avec un ou les deux **interrupteurs d'effets**.

24. **Interrupteurs d'effets** : Vous pouvez utiliser ces interrupteurs pour activer les effets sur les modules. Lorsque les interrupteurs sont en position centrale, les effets sont désactivés.

Pour ajouter momentanément des effets logiciels à un module, poussez l'interrupteur d'effets de ce module vers le bas et maintenez-le en place. Tant que vous maintenez l'interrupteur d'effets en place, les effets seront activés. Lorsque vous relâchez l'interrupteur d'effets, il revient automatiquement à la position centrale et les effets sont désactivés.

Pour verrouiller des effets logiciels sur un module, poussez **l'interrupteur d'effets** de ce module vers le haut. L'interrupteur d'effets sera verrouillé en place et les effets seront activés. Pour désactiver les effets, poussez l'interrupteur vers la position centrale.

- 25. **FX Mix** : Permet de commander la quantité de signal traité (**Wet**) et de signal non traité (**Dry**) du mix.
- 26. **Bouton Loop** : Appuyer sur ce bouton permet d'activer une boucle automatique sur le module correspondant. Tourner le bouton vers la gauche permet de diminuer la durée de la boucle et tourner vers la droite permet de l'augmenter. Appuyer de nouveau sur le bouton permet de désactiver la boucle.

Maintenir la **touche Shift** enfoncée tout en tournant le **bouton Loop** permet de parcourir les listes de pistes, de crates, etc. de Serato DJ Pro. Maintenir la **touche Shift** enfoncée tout en appuyant sur le **bouton Loop** permet de charger la piste surlignée sur le module correspondant. Maintenir la **touche Shift** enfoncée tout en appuyant deux fois rapidement sur le **bouton Loop** permet de charger la piste surlignée sur tous les deux modules (créant « double instantané »).

#### **Panneau avant**

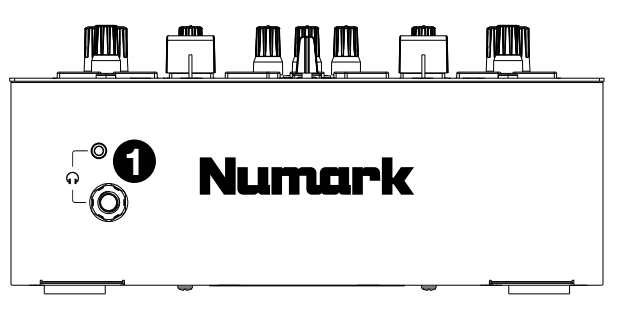

1. **Sorties casque** (6,35 mm, 3,5 mm, TRS) : Cette sortie permet de brancher un casque d'écoute 6,35 mm ou 3,5 mm pour la pré-écoute et le calage.

### **Panneau arrière**

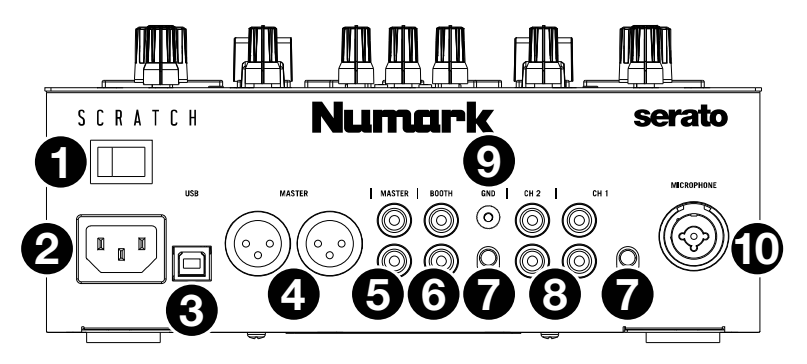

- 1. **Interrupteur d'alimentation** : Cet interrupteur permet de mettre la Scratch sous et hors tension. Veillez à mettre la Scratch sous tension uniquement *après* avoir raccordé tous les appareils d'entrée et avant de mettre les amplificateurs et enceintes sous tension. Veillez à mettre les amplificateurs et les enceintes hors tension *avant* de mettre la Scratch hors tension.
- 2. **Entrée d'alimentation** : Alors que la Scratch est hors tension, utilisez le câble d'alimentation fourni pour brancher l'entrée d'alimentation à une prise secteur.
- 3. **Port USB** (USB de type-B) : Ce port permet de relier des ordinateurs en utilisant un câble USB. Cette connexion permet de transmettre et de recevoir de l'audio et des données de commande depuis et vers un ordinateur.
- 4. **Sorties Main** (XLR) : Cette sortie permet de brancher des enceintes ou un système d'amplification. Le mix du programme sera transmis à ces sorties. Le niveau du signal de cette sortie est commandé par le **bouton Master** du panneau supérieur.
- 5. **Sorties Main** (RCA) : Cette sortie permet de brancher des enceintes ou un système d'amplification. Le mix du programme sera transmis à ces sorties. Le niveau du signal de cette sortie est commandé par le **bouton Master** du panneau supérieur.
- 6. **Sorties Booth** (RCA) : Cette sortie permet de brancher des enceintes cabine ou un système d'amplification. Le mix du programme sera transmis à ces sorties. Le niveau du signal de cette sortie est commandé par le **bouton Booth** du panneau supérieur.
- 7. **Entrée Line**/**Phono (niveau ligne/phono)** (RCA) : Ces entrées permettent de brancher une platine vinyle, un lecteur CD ou un autre appareil à niveau ligne/phono. Le **sélecteur Line**/**Phono** du module doit être réglé en fonction de l'appareil branché et le **sélecteur d'entrée du module** doit être réglé sur **Line**/**Phono** afin que le signal du module puisse être joué. Bien que ces entrées vous permettent de mixer l'audio d'appareils externes sans ordinateur, elles vous permettent également d'utiliser une platine vinyle ou un lecteur CD pour commander le curseur de lecture dans le logiciel Serato DJ Pro. Veuillez consulter la section *[Fonctionnement](#page-27-0) > [Utilisation de la fonction DVS avec la Scratch](#page-27-0)* pour plus d'information.
- 8. **Sélecteur Line**/**Phono** : Ce sélecteur permet de sélectionner le niveau du signal approprié selon l'appareil branché aux **entrée Line/Phono** du canal correspondant. Si vous utilisez des platines vinyle phono, réglez le sélecteur sur **Phono** afin d'ajouter plus d'amplification aux signaux phono. Pour brancher un appareil à niveau de ligne (comme une platine vinyle à niveau ligne, un lecteur CD ou un échantillonneur), réglez-le sur **Line**.
- 9. **Phono Ground** : Si vous utilisez une platine vinyle phono avec fil de mise à la terre, veillez à relier le fil à cette bornee. S'il y a un ronflement ou du bruit, il se pourrait que votre platine vinyle n'est pas mise à la terre.

**Remarque :** Certaines platines vinyle sont dotées d'un fil de mise à la terre intégré à la connexion RCA, et donc, n'ont pas besoin d'être reliées à la borne de mise à la terre.

10. **Entrée Mic** (XLR/6,35 mm, TS) : Cette entrée permet de brancher un microphone ou un appareil à niveau ligne. Le niveau du signal de cette entrée est commandé par le bouton **Mic Level** du panneau supérieur.

### <span id="page-26-0"></span>**Fonctionnement**

### **Modes de fonctionnement des pads**

Chaque module dispose de quatre pads qui peuvent être en un des trois modes : **Cue (points de repère)**, **Sample (échantillons)**, ou **Roll (roulements)**. Appuyez sur la **touche des modes de fonctionnement des pads** afin de faire basculer les pads à l'un des modes. L'i**ndicateur du mode de pad** correspondant s'allume pour indiquer le mode sélectionné.

### **Cue (points de repère)**

En mode de programmation de points de repère rapide, chaque pad peut assigner un point de repère rapide ou retourner la piste à ce point de repère.

**Pour assigner un point de repère rapide,** appuyez sur un **pad éteint** lorsque le curseur atteint l'endroit désiré sur la piste. Le pad s'allume lorsqu'il est assigné à point de repère rapide.

**Remarque :** Si vous chargez une piste dans votre logiciel sur laquelle des points de repère instantanés ont déjà été programmés, les pads correspondants s'allument automatiquement et se voient assigner ces points de repère rapides.

**Pour sauter à un point de repère rapide,** appuyez sur un **pad allumé**.

**Pour supprimer un point de repère rapide,** maintenez la touche **Shift** enfoncée tout en appuyant sur le pad correspondant.

### **Sample (échantillons)**

En mode échantillonneur, les pads commandent l'échantillonneur du logiciel. Les **pads** déclenchent chacun un échantillon avec un volume défini (vous pouvez assigner l'échantillon et définir son volume dans le logiciel).

**Pour assigner un échantillon,** mettez d'abord en surbrillance l'échantillon désiré dans votre bibliothèque. Maintenez la touche **Shift** enfoncée puis appuyer sur un pad correspondant à un des emplacements pour échantillon vide. Le volume de l'emplacement d'échantillon peut être modifié dans Serato DJ Pro.

**Pour jouer un échantillon,** appuyez sur un **pad allumé**. Le pad clignotera durant la lecture de l'échantillon.

**Pour interrompre un échantillon,** maintenez la touche **Shift** enfoncée puis appuyez sur le **pad** lorsque l'échantillon joue.

### **Roll (roulements)**

En mode roulement de boucle, chaque pad déclenche un roulement de boucle momentanée. Lorsque le pad est relâché, le roulement de boucle est désactivé et la lecture normale de la piste reprend à partir de l'emplacement où elle serait si vous n'aviez pas activé le roulement de boucle (c. à-d., comme si la lecture n'avait jamais été interrompue).

**Pour déclencher un roulement de boucle,** maintenez un des **pads** enfoncé.

La durée de la boucle dépend du pad sur lequel vous appuyez (pad d'extrême gauche pour la boucle la plus courte et celui d'extrême droit pour la boucle la plus longue).

Vous pouvez modifier les durées de boucle disponibles dans votre logiciel audionumérique et les **pads** de la Scratch s'ajusteront en conséquence.

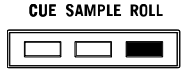

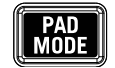

### <span id="page-27-0"></span>**Utilisation de la fonction DVS avec la Scratch**

Avec DVS (Digital Vinyl System), vous pouvez utiliser une platine vinyle ou un lecteur CD pour contrôler le curseur de lecture sur un canal de Serato DJ Pro. Cela vous permet d'obtenir la sensation classique d'un disque vinyle ou d'un CD tout en reproduisant le son à partir de votre ordinateur.

**Remarque :** Avant de pouvoir utiliser la fonction DVS, vous devez disposer de disques ou de CD de contrôle Serato pour votre platine vinyle ou lecteur CD (tous deux sont vendus séparément). Les vinyles et CD de contrôle Serato ont été gravés avec un signal spécifiquement développé pour le contrôle du logiciel Serato DJ Pro. Ils sont vendus dans divers points de vente au détail et sur **[store.serato.com](https://store.serato.com)**. Vous pouvez également créer un CD de contrôle en gravant le fichier approprié sur un disque CD-R vierge. Pour télécharger le fichier, visitez le site **[serato.com/controlcd](http://www.serato.com/controlcd)**.

### **Configuration de la fonction DVS**

Pour utiliser la fonction DVS avec la Scratch, vous devez d'abord brancher une platine disque avec un disque de contrôle ou un lecteur CD avec un CD de contrôle à l'une des **entrées Line/Phono**. Désactivez tous les effets intégrés sur le lecteur CD, y compris la fonction de verrouillage tonal. Veillez à ce que le **sélecteur Line/Phono** soit réglé sur la position appropriée et que le **sélecteur d'entrée du module** soit réglé sur **PC**. De plus, veillez à ce que votre ordinateur exécute Serato DJ Pro et qu'il soit branché à la Scratch via le **port USB**. Le canal Serato DJ Pro que vous commandez sera celui correspondant au module de mixage à laquelle vous avez branché la platine vinyle ou le lecteur CD (module **1** ou **2**).

Une fois que tout est correctement branché, vous devez ensuite procéder à l'étalonnage de Serato DJ Pro afin qu'il puisse fonctionner avec votre platine vinyle ou lecteur CD. Cela doit être fait chaque fois que vous configurez votre matériel pour utiliser la fonction DVS.

#### **Pour procéder à l'étalonnage de Serato DJ Pro :**

- Faites jouer de la musique à partir de Serato DJ Pro aussi fort que vous le feriez lors de vos prestations. Faites jouer de la musique via un canal différent de celui que vous utiliserez avec votre platine vinyle ou lecteur CD.
- 2. Si vous utilisez une platine vinyle, placez la pointe de lecture sur le vinyle de contrôle lorsque le plateau ne tourne pas. Si vous utilisez un lecteur CD, veillez à ce que la lecture du CD de contrôle soit interrompue ou arrêtée. Réglez également le canal Serato DJ Pro que vous souhaitez commander sur **ABS** ou **REL** en cliquant sur le menu déroulant situé dans le coin supérieur du module virtuel (veuillez consulter la section *[Modes de lecture](#page-28-0)* pour en savoir plus sur les modes).
- 3. Cliquez sur l'icône d'engrenage située dans le coin supérieur droit de Serato DJ Pro pour accéder à la fenêtre de configuration.
- 4. Dans la fenêtre de configuration, cliquer sans relâcher le bouton **Estimate** jusqu'à ce que le **curseur Noise Threshold** cesse de bouger. Plus le seuil de bruit est bas, plus Serato DJ Pro sera sensible aux mouvements et aux bruits de fond.

**Remarque :** Si vous utilisez une platine vinyle et que le **curseur Noise Threshold** saute vers la droite (signifiant que le seuil de bruit est élevé), vérifiez que la platine vinyle est correctement mise à la terre.

- 5. Démarrez le disque ou le CD de contrôle. Lorsqu'il tourne, des anneaux verts apparaissent dans l'**affichage d'oscilloscope** de la fenêtre de configuration de Serato DJ Pro.
- 6. Surveillez la forme des anneaux pendant que le vinyle ou le CD de contrôle tourne. L'anneau intérieur doit être aussi circulaire que possible. Vous pouvez utiliser le **curseur Zoom** afin de faire un zoom avant ou arrière sur l'oscilloscope. Utilisez les commandes **L/R balance** et **P/A balance** de la fenêtre de configuration pour ajuster la forme de l'anneau intérieur, en veillant à la rendre aussi circulaire que possible.

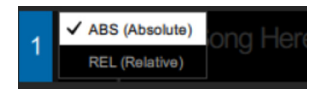

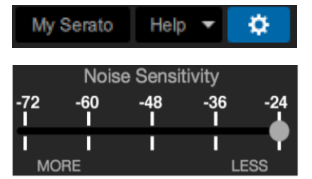

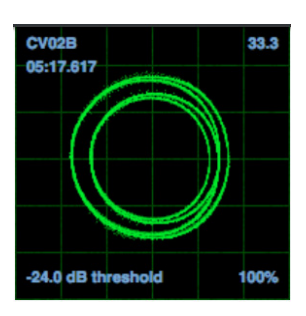

<span id="page-28-0"></span>Pour déterminer si l'étalonnage a réussi : Vérifiez le pourcentage de signal lisible, répertorié en bas à droite dans l'**affichage d'oscilloscope**, il devrait être près de **85 %**. Avec le vinyle ou le CD de contrôle arrêté (et la pointe de lecture sur le vinyle de contrôle), vérifiez le nombre de tours par minute indiqué dans le coin supérieur droit de l'**affichage d'oscilloscope**, il devrait être de **0.0**.

**Si le nombre de tours par minute fluctue :** Déplacez le **curseur Noise Threshold** jusqu'à ce que le nombre de **tours par minute** se stabilise à **0.0**. Si cela ne fonctionne pas, il y a un problème de mise à la terre ou d'interférence. Veillez à ce que votre platine vinyle est mise à la terre, que votre matériel n'est pas à proximité d'une source d'alimentation et que vos câbles RCA ne sont pas raccordés à d'autres câbles conducteurs.

Pour utiliser la fonction DVS avec les deux modules de la Scratch : Répétez la procédure d'étalonnage pour l'autre module de la Scratch.

#### **Modes de lecture**

Avec DVS, chaque canal du logiciel Serato DJ Pro peut être utilisé en mode **ABS (Absolute)**, **REL (Relative)** ou **INT (Internal)**. Chaque mode détermine comment la platine vinyle ou le lecteur CD commande le curseur de lecture sur le canal correspondant de Serato DJ Pro. Notamment, les modes **ABS** et **REL** déterminent comment vous pouvez utiliser votre platine vinyle.

En mode **ABS**, le curseur de lecture dans Serato DJ Pro sera affecté par le mouvement de la pointe de lecture ainsi que par le mouvement du vinyle de contrôle lors de l'utilisation de la fonction scratch. De cette façon, la platine vinyle en mode **ABS** imite le scratch sur un vinyle classique. Si vous déplacez la pointe de lecture sur un point spécifique du vinyle de contrôle, le curseur de lecture du canal de Serato DJ Pro passera au point correspondant de la chanson. Cela signifie que les points de repère rapides et les boucles seront désactivés, alors si vous voulez sauter à un autre point de la chanson, vous devez déplacer la pointe de lecture.

En mode **REL**, le curseur de lecture de Serato DJ Pro sera affecté par le mouvement du vinyle de contrôle lors de l'utilisation de la fonction scratch. Cependant, le curseur de lecture ne sera pas affecté par le mouvement de la pointe de lecture de la platine vinyle. Si vous repositionnez la pointe de lecture et qu'une chanson joue sur le canal de Serato DJ Pro, la chanson continuera de jouer quelle que soit la position de la pointe de lecture. Ce mode permet d'utiliser la fonction scratch sur un disque tout en continuant d'utiliser les fonctions de points de repère rapides et de boucles de Serato DJ Pro. De même, si la pointe de lecture saute pendant que vous utilisez la fonction scratch en mode **REL**, cela n'affectera pas la lecture de la chanson.

En mode **INT**, le vinyle ou le CD de contrôle ne peut pas commander le canal correspondant dans Serato.

**Pour sélectionner le mode de lecture d'un canal Serato DJ Pro,** cliquez sur le menu déroulant près du numéro de canal dans Serato DJ Pro, qui se trouve dans le coin supérieur du module virtuel (en haut à gauche pour le canal **1** et en haut à droite pour le canal **2**). Sélectionnez ensuite entre **ABS (Absolute)**, **REL (Relative)** et **INT (Internal)**. Vous pouvez également utiliser les raccourcis clavier suivants pour entrer l'un des modes :

- Mode **ABS** : **F1** pour le module gauche, **F6** pour le module droit
- Mode **REL** : **F2** pour le module gauche, **F7** pour le module droit
- Mode **INT** : **F3** pour le module gauche, **F8** pour le module droit

**Remarque :** Si vous utilisez les modes **ABS** ou **REL** et que le vinyle ou CD de contrôle se termine avant la fin de la chanson correspondante dans Serato DJ Pro, le canal passe automatiquement en mode **INT**. Cet état est temporaire et s'appelle l'« Emergency Internal Mode » (mode interne d'urgence). Lorsque vous recommencez à utiliser le vinyle ou le CD de contrôle, Serato DJ Pro repasse automatiquement en mode **ABS** ou **REL**.

### <span id="page-29-0"></span>**Guide per l'uso** (**Italiano**)

### **Introduzione**

Grazie per aver acquistato il Scratch. Noi di Numark sappiamo che per te la musica è una cosa seria. Ecco perché progettiamo i nostri dispositivi con un unico obiettivo in mente: rendere le tue prestazioni le migliori possibili.

#### **Contenuti della confezione**

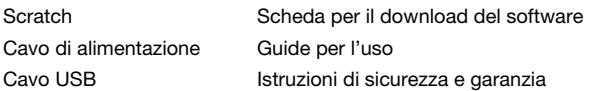

#### **Assistenza**

Per conoscere le ultime informazioni in merito a questo prodotto (i requisiti di sistema complete, compatibilità, ecc) e per la registrazione del prodotto, recarsi alla pagina **[numark.com](http://www.numark.com)**.

Per ricevere aiuto nell'utilizzo di Serato DJ Pro con Scratch, visita la pagina prodotto di Scratch su **[numark.com](http://www.numark.com)**.

Per ulteriore assistenza, recarsi alla pagina **[numark.com](http://www.numark.com/support)**/**support**.

#### **Installazione**

#### **Schema dei collegamenti**

Elementi non elencati sotto *Introduzione > Contenuti della confezione* sono venduti separatamente.

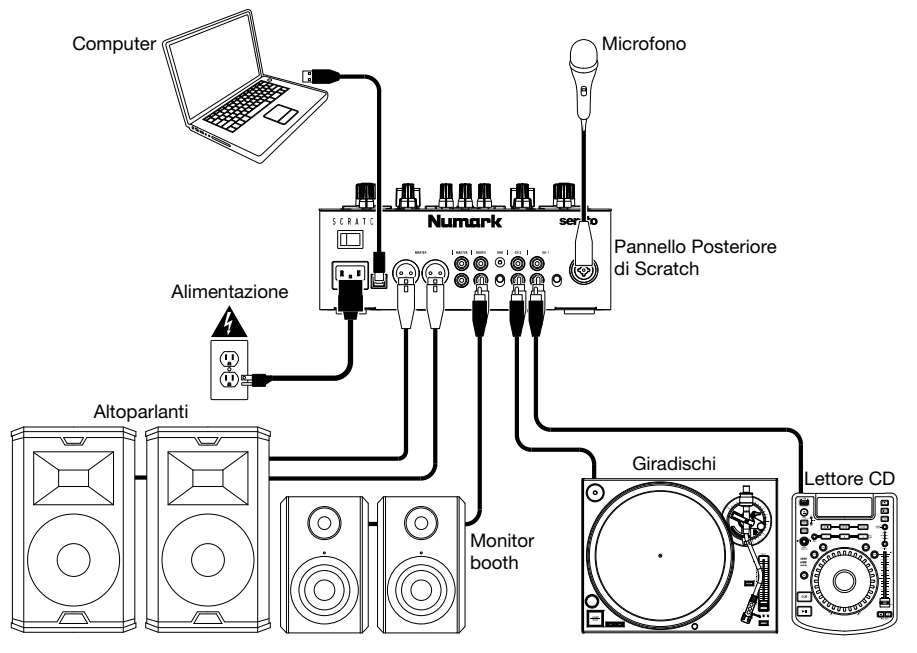

### **Software**

Questo paragrafo vi aiuterà a muovere i primi passi. Recarsi alla pagina **[serato.com/dj/pro/downloads](http://www.serato.com/dj/pro/downloads)** per scaricare il manuale Serato DJ Pro per ottenere le istruzioni per l'uso del software.

#### **Installazione del software Serato DJ Pro su Mac OS X**

- 1. Seguire il link presente sulla propria scheda di download del software per scaricare l'ultima versione di Serato DJ Pro.
- 2. Navigare con il Finder fino al punto in cui è stato salvato il download del Serato DJ Pro.
- 3. Fare doppio clic sul file di installazione del Serato DJ Pro .dmg.
- 4. La schermata EULA del software compare a display: leggere l'accordo per la licenza, quindi fare clic su Acconsento.
- 5. L'immagine disco si monta e apre la cartella azioni.
- 6. Trascinare l'icona dell'applicazione Serato DJ Pro nella cartella Applications.
- 7. Può essere richiesto l'inserimento della propria password utente.
- 8. Il Serato DJ Pro ora verrà copiato nella cartella Applications; una volta concluso, è possibile smontare l'immagine disco e lanciare il Serato DJ Pro.

#### **Installazione del software Serato DJ Pro su Windows**

- 1. Seguire il link presente sulla propria scheda di download del software per scaricare l'ultima versione di Serato DJ Pro.
- 2. Navigare tramite windows Explorer fino al punto in cui è stato salvato il download del Serato DJ Pro.
- 3. Fare doppio clic sul file di installazione Serato DJ Pro .exe.
- 4. Accettare l'avviso di sicurezza e cliccare su "esegui".
- 5. La schermata introduttiva del file di installazione compare a display; cliccare su Avanti.
- 6. Leggere il contratto di licenza, quindi spuntare "Acconsento ai termini e alle condizioni di licenza", quindi fare clic su "Installa".
- 7. Se appare una finestra di controllo account utente fare clic su "Sì".
- 8. Il Serato DJ Pro eseguirà ora un'installazione standard.
- 9. L'installazione è stata completata. È ora possibile cliccare su "Chiudi".

**Nota bene:** sul desktop verrà inoltre creata un'icona di scelta rapida.

#### **DVS (Digital Vinyl System)**

Scratch è "DVS enabled," che consente di controllare una traccia in Serato DJ Pro con un giradischi o un lettore CD collegati allo Scratch.

**Nota bene:** per utilizzare il DVS con lo Scratch, occorre acquistare il **Serato NoiseMap™** per dischi o CD. Si veda *Operazione > [Utilizzo del DVS](#page-36-0) con Scratch* per maggiori dettagli circa la configurazione del DVS.

### **Caratteristiche**

### **Pannello superiore**

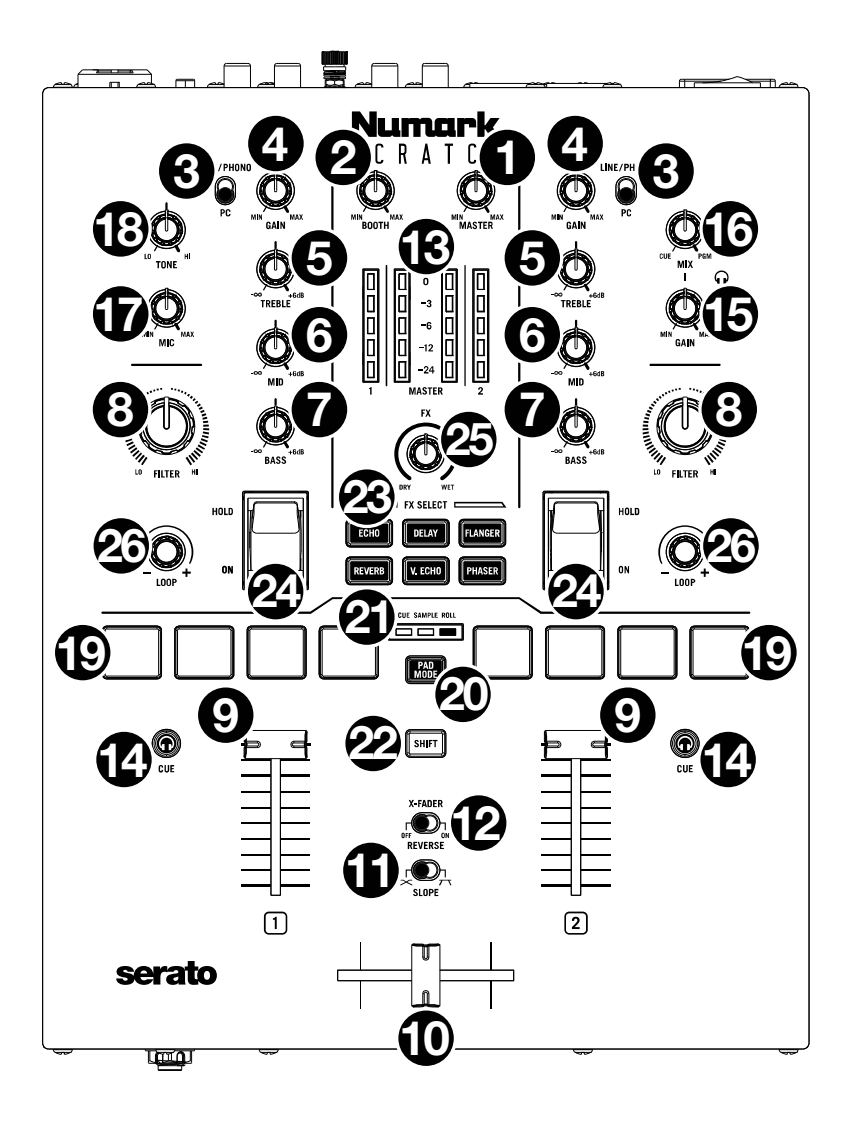

- 1. **Master**: girare questa manopola per regolare il volume di uscita delle **uscita Master**. I **Misuratori VU** indicano il livello di volume del segnale.
- 2. **Booth**: girare questa manopola per regolare il volume di uscita delle **uscita Booth**.
- 3. **Selettore di ingressi deck**: servirsi di questo interruttore per determinare la fonte audio per il deck. Se impostato su **PC**, il deck riceverà audio dal canale corrispondente nel proprio software DJ. Se impostato su **Line/Phono**, il deck riceverà audio dal dispositivo collegato all'**ingresso line/phono** di quel deck (quali un giradischi o un lettore CD).
- 4. **Gain (guadagno del deck)**: girare questa manopola per impostare il livello audio pre-fader, pre-EQ del deck corrispondente. I **Misuratori VU** indica il livello di volume del segnale.
- 5. **Deck EQ Treble**: girare questa manopola per regolare le frequenze alte.
- 6. **Deck EQ Mid**: girare questa manopola per regolare le frequenze medie.
- 7. **Deck EQ Bass**: girare questa manopola per regolare le frequenze basse.
- 8. **Deck Filter (Filtro)**: girare questa manopola per regolare il filtro applicato al deck. Girare la manopola in senso antiorario per applicare un filtro passa basso (**LO**). Girare la manopola in senso orario per applicare un filtro passa alto (**HI**). Impostarla in posizione centrale ("12:00") per disattivare i filtri.
- 9. **Fader del deck**: muovere questo fader per regolare il livello del volume del deck corrispondente.
- 10. **Crossfader**: servirsi di questo fader per mixare tra i deck.
- 11. **Slope (variazione crossfader)**: Regola la variazione della curva del crossfader. Girare il comando verso sinistra per una dissolvenza uniforme (mix) oppure verso destra per un taglio netto (scratch).
- 12. **X-Fader Reverse**: regola l'impostazione per le posizioni sinistra e destra del crossfader. Quando questo interruttore è impostato su **Off**, il Deck 1 sarà assegnato al lato sinistro del crossfader, mentre il Deck 2 sarà assegnato al lato destro. Quando questo interruttore è impostato su **On**, il Deck 1 sarà assegnato al lato destro del crossfader, mentre il Deck 2 sarà assegnato al lato sinistro.
- 13. **Misuratori VU**: Monitorano il livello audio. I misuratori di livello dei cannali (**1** e **2**) mostrano a display il livello di segnale audio del deck. I misuratori di livello del mix master (**Master**) mostrano a display il livello di segnale audio del mix master (inviato dalle **uscita Master**).
- 14. **PFL/Cue**: premere questo tasto per inviare il segnale pre-fader di questo canale al canale Cue per il monitoraggio tramite l'**Uscite cuffie**. Premendo un **tasto Cue** alla volta, si effettuerà il cueing di quel solo canale (e si disattiverà il monitoraggio PFL degli altro canale). Per effettuare il cueing di tutti e due canali simultaneamente, premere i **tasti Cue** di tutti e due canali contemporaneamente. Il **tasto Cue** si illumina quando l'audio del deck corrispondente viene inviato al canale cue; in caso contrario, non sarà acceso.
- 15. **Cue Gain**: girare questa manopola per regolare il livello del volume delle **uscite cuffie**.
- 16. **Cue Mix**: girare questo comando per mixare tra il canale cue e il mix di programma nelle **uscite cuffie**. Quando impostato all'estrema sinistra, si sentirà unicamente il canale cue. Quando impostato all'estrema destra, si udrà solo il mix programma.
- 17. **Mic Level**: girare questa manopola per regolare il guadagno dell'**ingresso Mic**.
- 18. **Mic Tone**: girare questa manopola per regolare l'equilibrio tra frequenze basse (**LO**) e alte (**HI**) del segnale audio proveniente dall'**ingresso Mic**.
- 19. **Pad performance**: questi pad hanno funzioni diverse su ciascun deck a seconda della modalità pad corrente. Si veda *Operazione > [Modalità pad](#page-35-0)* per scoprire come utilizzare i pad in ciascuna modalità.

- 20. **Tasto modalità pad**: Premere questo tasto per commutare tra le tre modalità pad: **Cue**, **Sample** e **Roll**. Si veda *Operazione > [Modalità pad](#page-35-0)* per scoprire come utilizzare i pad in ciascuna modalità.
- 21. **Indicatori di modalità pad**: mostra a display quale modalità pad è selezionata. Il LED corrispondente alla modalità pad attualmente selezionata sarà illuminato.
- 22. **Shift**: servirsi di questo tasto per accedere ai comandi secondari dei **pad Performance** e della **manopola Loop**.
- 23. **Tasti Software FX**: premere uno di questi tasti per selezionare l'effetto software corrispondente (**Echo**, **Delay**, **Flanger**, **Reverb**, **Version Echo** o **Phaser**). Una volta selezionato l'effetto con il tasto **Software FX**, questo può essere applicato a uno o a entrambi i deck con i **comandi effetti**.

Il LED del tasto **Software FX** sarà smorzato quando l'effetto corrispondente non è selezionato. Sarà illuminato in maniera fissa quando l'effetto corrispondente viene selezionato e lampeggerà quando l'effetto è attivato con uno o entrambi i **comandi effetti**.

24. **Comandi effetti**: si possono utilizzare questi comandi per attivare gli effetti su un deck. Quando i comandi si trovano in posizione centrale, tutti gli effetti selezionati sono disattivati.

Per applicare momentaneamente effetti software a deck, abbassare il **comando effetti** di quel deck e tenerlo in posizione. Mentre il comando è abbassato, gli effetti sono attivati. Quando si lascia andare il comando, questo ritorna automaticamente in posizione centrale e gli effetti vengono disattivati.

Per bloccare gli effetti software su un deck, spingere in alto il **comando effetti** di quel deck. Il comando si blocca in posizione e gli effetti vengono attivati. Per disattivare gli effetti, riportare il comando in posizione centrale.

- 25. **FX Mix**: Controlla la quantità di suono sottoposto a effetti (**Wet**) rispetto a quello non sottoposto a effetti (**Dry**) nel mix.
- 26. **Manopola loop**: premere questa manopola per attivare un loop automatico sul deck corrispondente. Girare la manopola verso sinistra per ridurre la lunghezza del loop e verso destra per aumentarne la lunghezza. Premere nuovamente la manopola per disattivare il loop.

Tenere premuto **Shift** mentre si ruota questa manopola per scorrere lungo l'elenco delle tracce, dei crate, ecc. all'interno di Serato DJ Pro. Tenere premuto **Shift** e premere questa manopola per caricare la traccia attualmente evidenziata al deck corrispondente. Tenere premuto **Shift** e premere questa manopola rapidamente due volte per caricare la traccia attualmente evidenziata al entrambi decks (creante "raddoppio istantaneo").

### **Pannello anteriore**

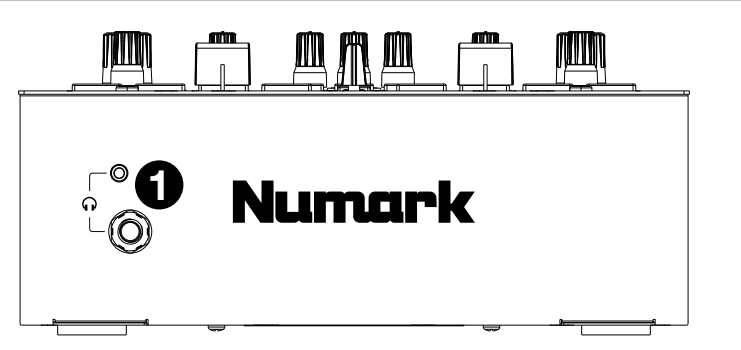

1. **Uscite cuffie** (1/4", 1/8" / 6,35 mm, 3,5 mm, TRS): collegare cuffie da 1/4" o 1/8" (6,5 mm o 3,5 mm) a questa uscita per il monitoraggio del mix e il cueing.

### **Pannello posteriore**

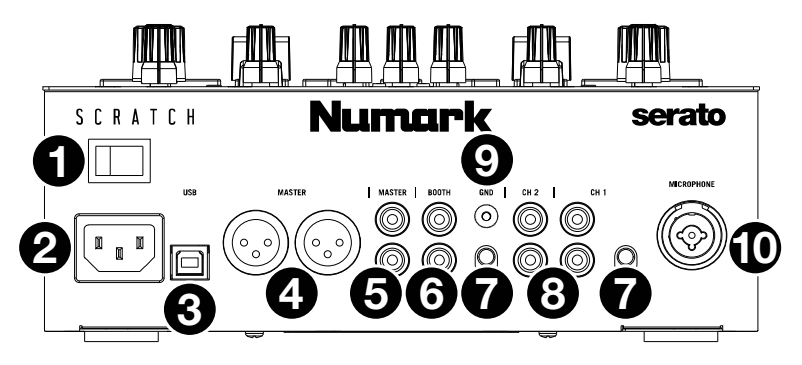

- 1. **Interruttore di alimentazione**: servirsi di questo interruttore per accendere e spegnere il Scratch. Accendere il Scratch solo *dopo* aver collegato tutti i dispositivi di ingresso e prima di accendere amplificatori e casse. Spegnere amplificatori e casse *prima* di spegnere il Scratch.
- 2. **Ingresso di alimentazione**: quando il Scratch è spento, collegare il cavo di alimentazione in dotazione a questo ingresso e quindi a una presa di alimentazione.
- 3. **Porta USB** (USB Tipo B): servirsi il cavo USB per collegare questa porta USB ad una porta USB libera del computer. Questo collegamento invia e riceve audio e informazioni di controllo MIDI da e verso il computer.
- 4. **Uscita Master** (XLR): collegare questa uscita ad altoparlanti o a un impianto di amplificazione. Il mix di programma sarà inviato a questa uscita. Servirsi della **manopola Master** sul pannello superiore per controllare il livello del volume.
- 5. **Uscita Master** (RCA): collegare questa uscita ad altoparlanti o a un impianto di amplificazione. Il mix di programma sarà inviato a questa uscita. Servirsi della **manopola Master** sul pannello superiore per controllare il livello del volume.
- 6. **Uscita Booth** (1/4"/6,35 mm, TRS): collegare questa uscita a monitor booth o a un impianto di amplificazione booth. Il mix di programma sarà inviato a questa uscita. Servirsi della **manopola Booth** sul pannello superiore per controllare il livello del volume.
- 7. **Ingressi Deck Line/Phono (livello di linea/livello phono)** (RCA): collegare questi ingressi a un giradischi, a un lettore CD o a un altro dispositivo a livello di linea. Ricordarsi di impostare il **selettore Line**/**Phono** corrispondente nella posizione adeguata e impostare il **selettore di ingressi deck** per quel deck su **Line**/**Phono**. Se da un lato questi ingressi consentono di mixare l'audio proveniente da dispositivi esterni senza l'uso di un computer, dall'altro consentono anche di utilizzare un giradischi o un lettore CD per controllare la testina di riproduzione nel software Serato DJ Pro. Per maggiori informazioni, si veda *Operazione > [Utilizzo del DVS](#page-36-0) con Scratch*.
- 8. **Selettore Line/Phono (livello di linea/livello phono)**: impostare questo interruttore sulla posizione adeguata, a seconda del dispositivo collegato agli **ingressi Line**/**Phono** del deck corrispondente. Se si utilizzano giradischi a livello phono, impostare l'interruttore su **Phono** per garantire l'amplificazione aggiuntiva necessaria per i segnali a livello phono. Se si utilizza un dispositivo a livello di linea (quale un giradischi a livello di linea, un lettore CD o un campionatore), impostare l'interruttore su **Line**.
- 9. **Phono Ground**: se si utilizzano un giradischi a livello phono dotati di cavo di messa a terra, collegare quest'ultimo a questo terminale. Se si verifica un "ronzio" o un "brusio" basso, ciò può significare che il giradischi non sono messi a terra.

**Nota bene**: alcuni giradischi hanno il cavo di messa a terra incorporato nel collegamento RCA e, di conseguenza, non è necessario collegare nulla al terminale di messa a terra.

10. **Ingressi Mic** (XLR / 1/4"/6,35 mm, TS): collegare un microfono o un dispositivo a livello di linea a questo ingresso mono. Servirsi della **manopola Mic Level** sul pannello superiore per controllare il livello del volume.

### <span id="page-35-0"></span>**Operazione**

### **Modalità Pad**

Ciascun deck presenta quattro pad, che si trovano sempre in una di tre modalità: **Cue**, **Sample (Campionatore)**, or **Roll**. Premere il **tasto modalità pad** per entrare una modalità. Il corrispondente **indicatore di modalità pad** si accende per mostrare quale modalità è selezionata.

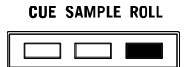

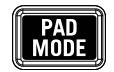

#### **Cue**

In modalità Cue, ciascun pad assegna un punto hot cue o fa tornare la traccia a quel punto hot cue.

**Per assegnare un punto hot cue,** premere un **pad spento** nel punto desiderato della traccia. Quando è assegnato, il pad si illumina (del colore corrispondente, se disponibile).

**Nota bene:** se si carica una traccia nel software che già presenta dei punti hot cue salvati, i pad corrispondenti si accenderanno automaticamente e saranno assegnati a tali punti hot cue.

**Per saltare a un punto hot cue,** premere un **pad illuminato.**

**Per cancellare un punto hot cue assegnato,** premere **Shift** e il pad corrispondente.

### **Sample (Campionatore)**

In modalità campionatore, i pad controlleranno il campionatore nel software. Ciascun **pad** attiva un campione ad un volume specifico (è possibile assegnare il campione e il relativo volume nel software).

**Per assegnare un campione,** evidenziare innanzitutto il campione desiderato nella libreria. Quindi tenere premuto **Shift** e premere un pad corrispondente a uno slot vuoto del campionatore. Il volume dello slot del campionatore può essere regolato in Serato DJ Pro.

**Per riprodurre un campione,** premere un **pad illuminato**. Durante la riproduzione del campione, il pad lampeggia.

**Per interrompere la riproduzione di un campione,** premere **Shift** e un **Pad** mentre viene riprodotto.

### **Roll**

In modalità Roll, ciascun pad attiva un Loop Roll momentaneo. Rilasciando il pad si ferma il loop roll e si riprende la riproduzione normale nel punto in cui la testina di riproduzione si troverebbe se non fosse stato attivato il loop roll (ossia, se la traccia avesse continuato la sua riproduzione per tutto il tempo).

**Per attivare un loop roll,** tenere premuto un **pad**.

La lunghezza del loop sarà basata su quale dei quattro pad viene premuto (quello all'estrema sinistra per il loop più corto; quello all'estrema destra per quello più lungo).

Si possono modificare le lunghezze di loop disponibili nel proprio software da DJ e i **pad Performance** sullo Scratch verranno regolati di conseguenza.

### <span id="page-36-0"></span>**Utilizzo del DVS con Scratch**

Con DVS (Digital Vinyl System), è possibile utilizzare un giradischi o un lettore CD per controllare la testina di riproduzione su un canale in Serato DJ Pro. Ciò consente di ottenere la classica sensazione di un disco in vinile o di un CD quando si suona audio proveniente dal computer.

**Nota bene:** prima di utilizzare il DVS, occorre disporre dei dischi di controllo Serato per il giradischi o i CD di controllo per il lettore CD (entrambi venduti separatamente). I dischi e i CD di controllo Serato sono stampati con una tonalità udibile specificamente sviluppata per il controllo del Serato DJ Pro. Possono essere acquistati presso i rivenditori o alla pagina **[store.serato.com](https://store.serato.com)**. È inoltre pssibile creare un CD di controllo masterizzando il giusto file su un disco CD-R vergine. Per scaricare il file, recarsi alla pagina **[serato.com/controlcd](http://www.serato.com/controlcd)**.

#### **Configurazione del DVS**

Per utilizzare il DVS con Scratch, collega innanzitutto un giradischi con disco di controllo o un lettore CD con CD di controllo a uno degli **ingressi Line/Phono**. Disabilita tutti gli effetti incorporati sul lettore CD, inclusi keylock/master tempo. Assicurarsi che l'**interruttore Line/Phono** del deck sia impostato sulla posizione corretta e che il **selettore di ingressi deck** per quel deck sia impostato su **PC**. Inoltre, assicurarsi che sul computer sia presente Serato DJ Pro e che sia collegato a Scratch tramite la **porta USB**. Il canale Serato DJ Pro controllato sarà quello corrispondente al deck del mixer cui è stato collegato il giradischi o il lettore CD (deck **1** o **2**).

Una volta collegato tutto correttamente, si deve calibrare il Serato DJ Pro affinché lavori con il giradischi o il lettore CD. Questo va fatto ogni volta che si configura il dispositivo per utilizzare il DVS.

#### **Per calibrare il Serato DJ Pro:**

- 1. Riprodurre musica dal Serato DJ Pro al volume che si utilizzerebbe durante l'esibizione. Riprodurre la musica da un canale diverso da quello che si controllerä con il giradischi o il lettore CD.
- 2. Se si utilizza un giradischi, posizionare la puntina sul disco di controllo a giradischi fermo. Se si utilizza un lettore CD, assicurarsi che il CD di controllo sia in pausa o fermo. Inoltre, impostare il canale Serato DJ Pro che si intende controllare su **ABS** o **REL** cliccando sul menu a discesa nell'angolo superiore dell'area del deck virtuale (si veda *[Modalità di](#page-37-0) [riproduzione](#page-37-0)* per maggiori dettagli sulle modalità).
- 3. Fare clic sull'icona dell'ingranaggio vicino all'angolo superiore destro del Serato DJ Pro per aprire la schermata di configurazione.
- 4. Nella schermata di configurazione (Setup) tenere premuto il pulsante **Estimate** fino a quando il **cursore Noise Threshold (soglia di rumore)** non smette di muoversi. Più la soglia di rumore è bassa, più il Serato DJ Pro sarà sensibile a registrare movimenti e rumore di sottofondo.

**Nota bene:** se si utilizza un giradischi e il **cursore Noise Threshold (soglia di rumore)** salta verso destra (vale a dire, la soglia di rumore è alta), assicurarsi che il giradischi sia messo a terra correttamente.

- 5. Iniziare a riprodurre il disco o il CD di controllo. Quando viene fatto ciò, si vedono anelli verdi comparire in **Scope View** nella schermata di configurazione del Serato DJ Pro.
- 6. Monitorare la forma degli anelli mentre il disco o il CD di controllo stanno suonando. L'anello interno deve essere il più possibile circolare. È possibile utilizzare il **cursore Scope Zoom** per ingrandire o rimpicciolire la visuale come necessario. Servirsi dei comandi **Scope L/R balance** e **P/A balance** nella schermata di configurazione per regolare la forma dell'anello interno, mirando a renderlo il più possibile circolare.

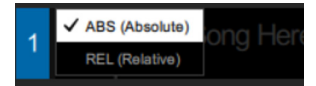

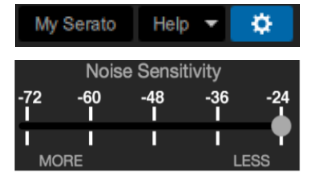

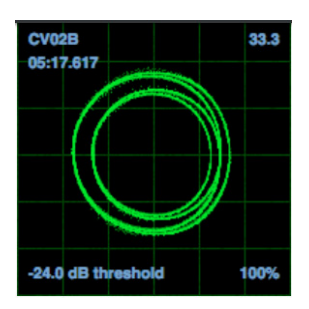

<span id="page-37-0"></span>**Per stabilire se la calibrazione ha avuto successo:** verificare la percentuale di segnale leggibile, elencata in fondo a destra della **Scope View**; deve essere prossima all'**85%**. Inoltre, con il disco o il CD di controllo fermi (e la puntina sul disco di controllo), verificare l'RPM, che è elencato nell'angolo superiore destro della **Scope View**; deve essere **0.0**.

**Se l'RPM è fluttuante:** muovere il **cursore Noise Threshold (soglia di rumore)** fino a quando l'RPM non è stabile a **0.0**. Se questo non funziona, c'è un problema di mesa a terra o di interferenza. Assicurarsi che il giradischi sia messo a terra, che l'hardware non si trovi vicino a una fonte di alimentazione e che i cavi RCA non siano appoggiati su altri cavi conduttori.

**Per utilizzare il DVS con entrambi i deck dello Scratch:** ripetere il processo di calibrazione per l'altro deck sullo Scratch.

### **Modalità di riproduzione**

Con DVS, ciascun canale in Serato DJ Pro può essere utilizzato in modalità in **ABS (Assoluta)**, **REL (Relativa)**, o **INT (Interna)**. Ciascuna modalità influisce sul modo in cui il giradischi o il lettore CD controlleranno la testina di riproduzione del canale corrispondente in Serato DJ Pro. In particolare, la scelta tra **ABS** e **REL** influirà sul modo in cui è possibile utilizzare il giradischi.

In modalità **ABS**, la testina di riproduzione in Serato DJ Pro sarà influenzata dal movimento della puntina del giradischi e dal movimento del disco di controllo durante lo scratch. In questo modo, il giradischi in modalità **ABS** mima le classiche attività dei DJ con i vinili. Se si muove la puntina in un punto specifico del disco di controllo, la testina di riproduzione nel canale Serato DJ Pro salterà al punto corrispondente della canzone. Ciò significa che hot cue e loop saranno disabilitati; se si desidera saltare a un certo punto della canzone, bisognerà utilizzare la puntina.

In modalità **REL**, la testina di riproduzione in Serato DJ Pro sarà influenzata dal movimento del disco di controllo durante lo scratch; tuttavia, la testina di riproduzione non sarà influenzata dal movimento della puntina del giradischi. Se si riposiziona la puntina e una canzone è in corso di riproduzione sul canale Serato DJ Pro, la riproduzione della canzone continuerà indipendentemente dal punto in cui si posiziona la puntina. Questa modalità consente di eseguire lo scratch di un disco potendo comunque ancora utilizzare le funzioni di hot cue e loop in Serato DJ Pro. Inoltre, se la puntina salta mentre si sta eseguendo lo scratch in modalità **REL**, questo non influenzerà la riproduzione della canzone.

In modalità **INT**, il disco o il CD di controllo sono disabilitati dal controllo del canale corrispondente in Serato DJ Pro.

**Per selezionare la modalità di riproduzione per un canale Serato DJ Pro**, fare clic sul menu a discesa accanto al numero di canale in Serato DJ Pro, che si trova nell'angolo superiore dell'area deck virtuale (in alto a sinistra per il canale **1**; in alto a destra per il canale **2**). Quindi selezionare tra **ABS (Assoluta)**, **REL (Relativa)** e **INT (Interna)**. Alternativamente, è possibile utilizzare le seguenti scorciatoie per entrare in una delle modalità:

- Modalità **ABS**: **F1** per il deck di sinistra, **F6** per il deck di destra
- Modalità **REL**: **F2** per il deck di sinistra, **F7** per il deck di destra
- Modalità **INT**: **F3** per il deck di sinistra, **F8** per il deck di destra

**Nota bene:** se ci si trova in modalità **ABS** o **REL** e il disco o il CD di controllo finiscono di suonare prima che la canzone corrispondente finisca in Serato DJ Pro, il canale passerà automaticamente in modalità **INT**. Questa condizione è temporanea ed è nota come "Emergency Internal Mode" (Modalità interna di emergenza). Una volta che si inizia a riprodurre il disco o il CD di controllo di nuovo, il Serato DJ Pro tornerà automaticamente alla modalità **ABS** o **REL**.

### <span id="page-38-0"></span>**Benutzerhandbuch** (**Deutsch**)

### **Einführung**

Vielen Dank für den Kauf des Scratch. Wir von Numark wissen, wie wichtig Ihnen die Musik ist. Darum entwerfen wir unsere Geräte stets nur mit einem einzigen Ziel vor Augen: Ihre Performance so gut wie möglich zu unterstützen.

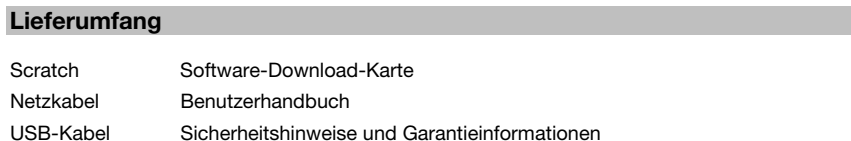

### **Kundendienst**

Für aktuelle Informationen zu diesem Produkt (Systemanforderungen, Informationen zur Kompatibilität etc.) und zur Produktregistrierung besuchen Sie **[numark.com](http://www.numark.com)**.

Wenn Sie Hilfe bei der Verwendung von Serato DJ Pro mit Scratch benötigen, besuchen Sie die Scratch-Produktseite auf **[numark.com](http://www.numark.com)**.

Um weitere Unterstützung zu Ihrem Produkt zu erhalten, besuchen Sie **[numark.com](http://www.numark.com/support)**/**support**.

### **Setup**

### **Anschlussdiagramm**

Teile, die nicht unter *Einführung > Lieferumfang* angegeben sind, sind separat erhältlich.

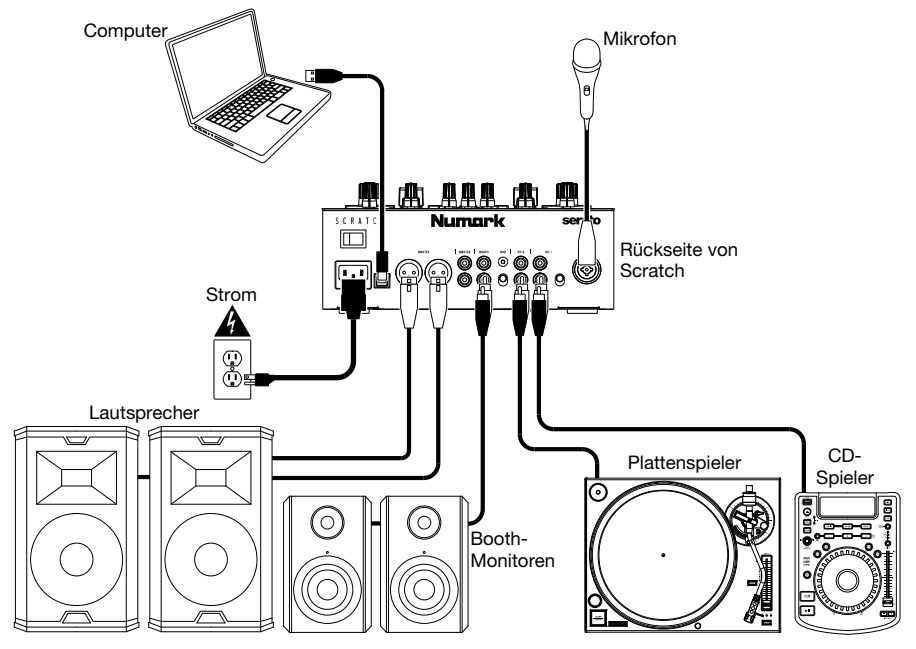

### **Software**

Dieser Abschnitt hilft Ihnen beim Einstieg. Besuchen Sie **[serato.com/dj/pro/downloads](http://www.serato.com/dj/pro/downloads)**, um das Serato DJ Pro-Handbuch für die Software-Bedienungsanleitungen herunterzuladen.

#### **Serato DJ Pro Software-Installation für Mac OS X**

- 1. Folgen Sie dem Link auf Ihrer Software-Download-Karte, um die neueste Version von Serato DJ Pro herunterzuladen.
- 2. Navigieren Sie mit dem Finder an den Ort, an dem der Serato DJ Pro-Download gespeichert wurde.
- 3. Doppelklicken Sie auf die Serato DJ Pro .dmg-Installationsdatei.
- 4. Der Software-EULA-Bildschirm erscheint lesen Sie die Lizenzvereinbarung und klicken Sie dann auf Zustimmen.
- 5. Das Disk-Image mountet und öffnet den Actions-Ordner.
- 6. Ziehen Sie das Serato DJ Pro-Anwendungssymbol in den Alias des Anwendungsordners.
- 7. Sie müssen dann möglicherweise Ihr Benutzerkennwort eingeben, um es zu authentifizieren.
- 8. Serato DJ Pro wird nun in den Ordner "Anwendungen" kopieren. Sobald dies abgeschlossen ist, können Sie das Disk-Image deaktivieren und Serato DJ Pro starten.

#### **Serato DJ Pro Softwareinstallation für Windows**

- 1. Folgen Sie dem Link auf Ihrer Software-Download-Karte, um die neueste Version von Serato DJ Pro herunterzuladen.
- 2. Navigieren Sie mit dem Windows Explorer an den Ort, an dem das Serato DJ Pro-Installationsprogramm gespeichert wurde.
- 3. Doppelklicken Sie auf die Serato DJ Pro .exe-Installationsdatei.
- 4. Akzeptieren Sie die Sicherheitswarnung und klicken Sie auf "Ausführen".
- 5. Der Installer-Einrichtungsbildschirm erscheint, klicken Sie auf Weiter.
- 6. Lesen Sie die Lizenzvereinbarung und klicken Sie dann auf "Ich stimme den Lizenzbedingungen zu". Klicken Sie dann auf Installieren.
- 7. Wenn das Fenster Benutzerkontensteuerung angezeigt wird, klicken Sie auf Ja.
- 8. Serato DJ Pro führt nun eine Standardinstallation durch.
- 9. Die Installation ist nun abgeschlossen. Sie können jetzt auf Schließen klicken.

**Hinweis:** Darüber hinaus wird auf dem Desktop eine Verknüpfung erstellt.

### **DVS (Digitales Vinyl-System)**

Scratch ist "DVS Enabled", mit dem Sie einen Track in Serato DJ Pro mit einem an Scratch angeschlossenen Plattenspieler oder CD-Player steuern können.

**Hinweis**: Um DVS mit Scratch zu verwenden, müssen Sie **Serato NoiseMap™** -Datensätze oder CDs erwerben. Weitere Informationen finden Sie unter *Betrieb > [Verwendung des DVS mit](#page-45-0) Scratch* für DVS.

### **Funktionen**

### **Oberseite**

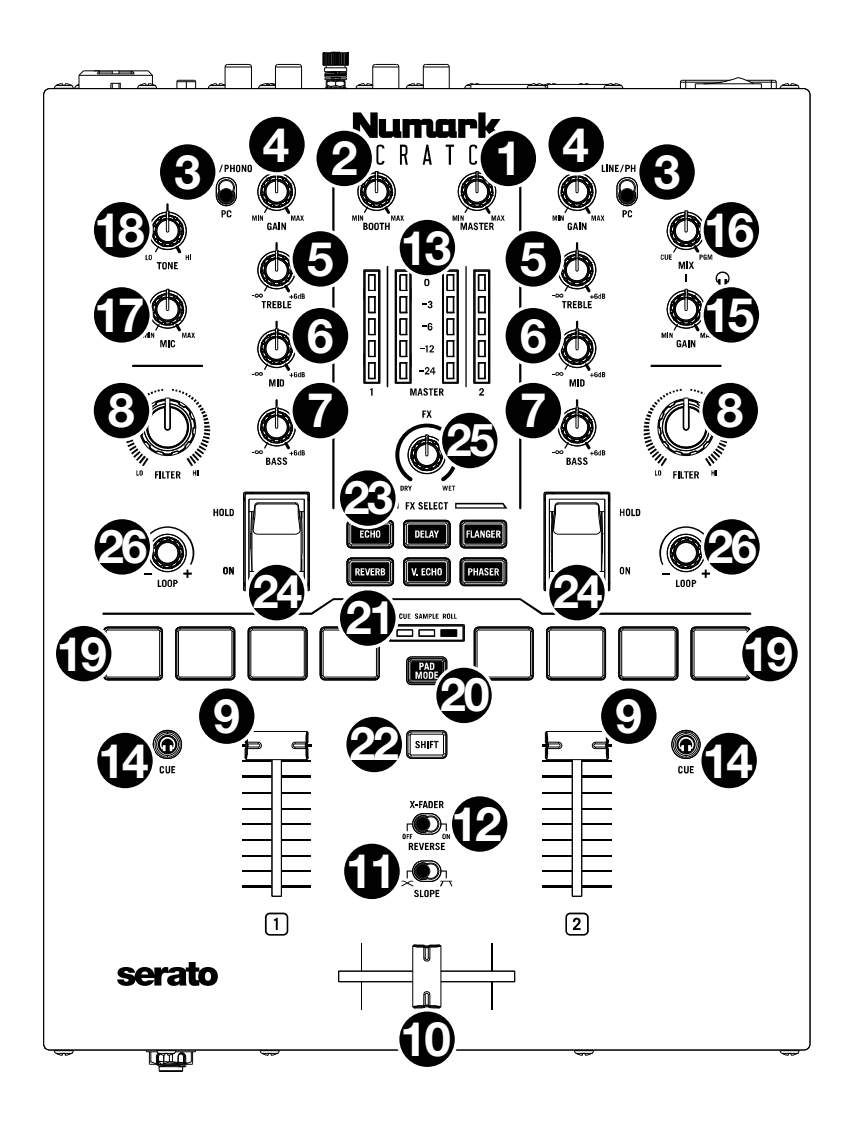

- 1. **Master (Gesamtlautstärkeregler)**: Mit diesem Regler stellen Sie die Ausgabelautstärke der **Master Outs** (Hauptausgänge) ein. Die **VU-Meter** zeigt den Signalpegel an.
- 2. **Booth**: Mit diesem Regler stellen Sie die Ausgabelautstärke der **Booth-Ausgänge** ein.
- 3. **Deck-Eingangswahlschalter**: Verwenden Sie diesen Schalter, um die Audioquelle für das Deck zu bestimmen. Bei Einstellung auf **PC** empfängt das Deck Audio vom entsprechenden Kanal Ihrer DJ-Software. Bei der Einstellung **Line/Phono** empfängt das Deck Audio von dem Gerät, das an den **Line/Phono-Eingang** dieses Decks angeschlossen ist (z. B. Plattenspieler oder CD-Player).
- 4. **Deck-Gain**: Drehen Sie diesen Regler, um den Pre-Fader, Pre-EQ-Audiopegel des entsprechenden Decks einzustellen. Die **VU-Meter** zeigt den Signalpegel an.
- 5. **Deck EQ Treble**: Drehen Sie diesen Regler, um die hohen Frequenzen anzupassen.
- 6. **Deck EQ Mid**: Drehen Sie diesen Regler, um die Mittenfrequenzen einzustellen.
- 7. **Deck EQ Bass**: Drehen Sie diesen Regler, um die tiefen (Bass)-Frequenzen einzustellen.
- 8. **Deck Filter**: Drehen Sie diesen Regler, um den Filter für das Deck einzustellen. Drehen Sie den Regler gegen den Uhrzeigersinn, um einen Tiefpassfilter (**LO**) anzulegen. Drehen Sie den Regler im Uhrzeigersinn, um einen Hochpassfilter (**HI**) anzuwenden. Stellen Sie ihn auf die mittlere Position ("12:00") ein, um die Filter zu deaktivieren.
- 9. **Deck-Fader**: Bewegen Sie diesen Fader, um die Lautstärke des entsprechenden Decks einzustellen.
- 10. **Crossfader**: Bewegen Sie diesen Fader, um zwischen den Decks zu mischen.
- 11. **Slope**: Dieser Regler passt die Wirkungskurve des Crossfaders von weich blendend in der linken Reglerstellung (Mixen) bis harten Schneiden (Scratchen) bei der rechten Reglerstellung an.
- 12. **X-Fader Reverse**: Stellt die Einstellung für die linke und rechte Position des Crossfaders ein. Wenn dieser Schalter auf **Off** eingestellt ist, wird Deck 1 der linken Seite des Crossfaders zugewiesen, während Deck 2 der rechten Seite zugewiesen wird. Wenn dieser Schalter auf **On** gestellt ist, wird Deck 1 der rechten Seite des Crossfaders zugewiesen, während Deck 2 der linken Seite zugewiesen wird.
- 13. **VU-Meter**: Anzeige der Audio-Pegel des Signals. Die Kanalpegel-Anzeige zeigen den Audiosignalpegel des Decks an. Die Masterpegel-Anzeige zeigen den Audiosignalpegel des (aus den Master-Ausgängen gesendeten) Master-Mix an.
- 14. **PFL/Cue**: Drücken Sie diese Taste, um das Pre-Fader-Signal dieses Kanals an den Cue-Kanal zum Monitoring durch den **Kopfhörerausgängen** zu senden. Durch einmaliges Drücken einer **Cue-Taste** laden Sie nur den jeweiligen Kanal (und deaktivieren das PFL-Monitoring für den anderen Kanal). Um beide Kanäle gleichzeitig zu laden, drücken Sie die **Cue-Tasten** für die beide Kanäle gleichzeitig. Die **Cue-Taste** leuchtet auf, wenn das Audiosignal des entsprechenden Decks an den Cue-Kanal gesendet wird. Andernfalls leuchtet die Taste nicht.
- 15. **Cue Gain**: Drehen Sie diesen Regler, um die Lautstärke der **Kopfhörerausgänge** einzustellen.
- 16. **Cue Mix**: Drehen Sie den Regler, um in den **Kopfhörerausgängen** zwischen Cue und Programm zu wechseln. Wenn der Regler ganz nach links gedreht ist, kann nur der Cue-Kanal gehört werden. Wenn der Regler ganz nach rechts gedreht ist, ist nur der Programm-Mix zu hören.
- 17. **Mic Level**: Drehen Sie diesen Regler, um die Lautstärke des **Mic Eingangs** einzustellen.
- 18. **Mic Tone**: Drehen Sie diesen Regler, um die Balance zwischen tiefen Frequenzen (**LO**) und hohen Frequenzen (**HI**) des Audiosignals einzustellen, das vom **Mic Eingang** kommt.
- 19. **Performance-Pads**: Je nach aktuellem Pad-Modus besitzen diese Pads unterschiedliche Funktionen auf jedem Deck. Unter *Betrieb > [Pad-Modi](#page-44-0)* erfahren Sie, wie Sie die Pads in jedem Modus verwenden.
- 20. **Pad Modus-Taste**: Drücken Sie diese Taste, um die drei Pad-Modi zu durchlaufen: **Cue**, **Sample** und **Roll**. Unter *Betrieb > [Pad-Modi](#page-44-0)* erfahren Sie, wie Sie die Pads in jedem Modus verwenden.
- 21. **Pad-Modus-Anzeige**: Zeigt an, welcher Pad-Modus ausgewählt ist. Die dem aktuell ausgewählten Pad-Modus entsprechende LED leuchtet auf.
- 22. **Shift (Umschalten)**: Verwenden Sie diese Taste, um auf die sekundären Steuerelemente der **Performance-Pads** und des **Loop-Reglers** zuzugreifen.
- 23. **Software FX-Tasten**: Drücken Sie eine dieser Tasten, um den entsprechenden Software-Effekt (**Echo**, **Delay**, **Flanger**, **Reverb**, **Version Echo** oder **Phaser**) auszuwählen. Nachdem Sie den Effekt mit der **Software-FX**-**Taste** ausgewählt haben, können Sie ihn mit den **Effekt-Umschalttasten** auf ein oder beide Decks anwenden.

Die LED der **Software FX**-**Taste** leuchtet nicht, wenn der entsprechende Effekt nicht ausgewählt ist. Sie leuchtet konstant, wenn der entsprechende Effekt ausgewählt ist und blinkt, wenn der Effekt mit einem oder beiden **Effekt-Umschalttasten** aktiviert wird.

24. **Effekt-Umschalttasten**: Mit diesen Tasten können Sie Effekte auf einem Deck aktivieren. Wenn sich die Umschalter in der mittleren Position befinden, werden alle ausgewählten Effekte deaktiviert.

Um Software-Effekte vorübergehend auf ein Deck anzuwenden, bringen Sie die **Effekt-Umschalttaste** dieses Decks nach unten und halten Sie ihn in Position. Während Sie den Schalter halten, bleiben die Effekte aktiviert. Wenn Sie den Schalter loslassen, kehrt er automatisch in die mittlere Position zurück und die Effekte werden deaktiviert.

Um Software-Effekte auf einem Deck einzurasten, drücken Sie die **Effekt-Umschalttaste** des Decks nach oben. Der Umschalter rastet ein und die Effekte werden aktiviert. Kippen Sie den Schalter in die mittlere Position, um die Effekte zu deaktivieren.

25. **FX Mix**: regelt die Stärke des Effektsignals (**Wet**) gegenüber dem Originalsound (**Dry**) im Mix.

26. **Loop-Regler**: Drücken Sie diesen Regler, um einen Auto-Loop im entsprechenden Deck zu aktivieren. Drehen Sie den Regler nach links, um die Länge des Loops zu verringern, und nach rechts, um die Länge des Loops zu erhöhen. Drücken Sie den Regler erneut, um den Loop zu deaktivieren. Halten Sie bei aktiviertem Loop die **Umschalttaste** gedrückt, während Sie den **Loop-Regler** drehen, um den Loop im Track vorwärts oder rückwärts zu bewegen.

Die **Shift-Taste** gedrückt, während Sie diesen Regler drehen, um die Musikstücke, Verzeichnisse, usw. in Serato DJ Pro zu durchlaufen werden. Halten Sie **Shift** gedrückt und drücken Sie diesen Regler, um den aktuell hervorgehoben Track auf dem entsprechenden Deck zu laden. Halten Sie **Shift** gedrückt und drücken Sie diesen Regler zweimal schnell, um den aktuell hervorgehoben Track auf beide Decks zu laden (erstellend "Instant Doubles").

#### **Vorderseite**

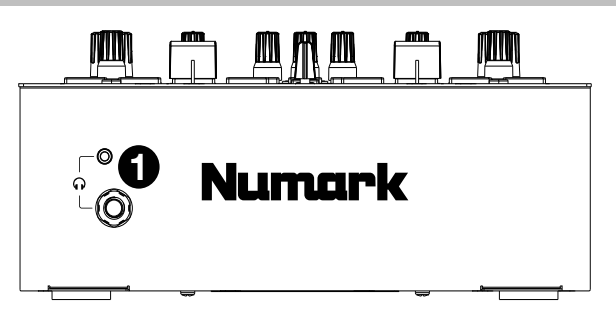

1. **Kopfhörerausgänge** (1/4", 1/8" / 6,35 mm, 3.5 mm, TRS): Schließen Sie Ihren 1/4" oder 1/8"- Kopfhörer (6,35 mm oder 3,5 mm) zum Cueing und Mix-Monitoring an diesen Ausgang an.

### **Rückseite**

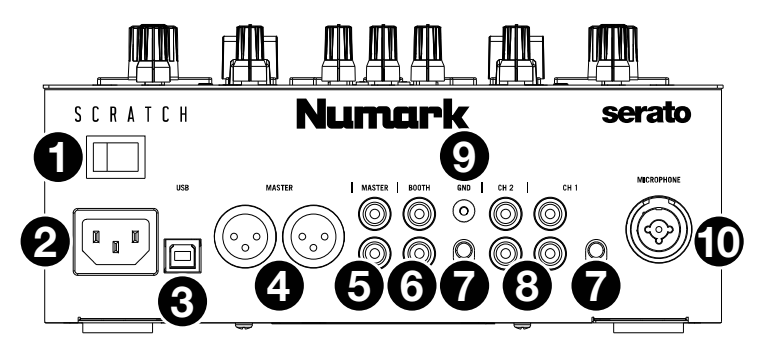

- 1. **Netzschalter**: Verwenden Sie diesen Schalter, um Scratch ein- oder auszuschalten. Schalten Sie Scratch erst ein, nachdem Sie all Ihre Eingabegeräte verbunden haben und *bevor* Sie Ihren Verstärker und Lautsprecher einschalten. Schalten Sie Ihre Verstärker und Lautsprecher aus, *bevor* Sie Ihren Scratch ausschalten.
- 2. **Netzeingang**: Während Scratch ausgeschaltet ist, schließen Sie das mitgelieferte Netzkabel an diesen Eingang und dann an eine Steckdose an.
- 3. **USB-Anschluss** (USB Typ-B): Verwenden Sie USB-Kabel, um diesen Anschluss mit einem freien USB-Anschluss Ihres Computers zu verbinden. Diese Verbindung sendet und empfängt MIDI-Steuerinformationen an - oder von - einem Computer.
- 4. **Master Out (Hauptausgang)** (XLR): Verbinden Sie diesen Ausgang mit Ihren Lautsprechern oder einem Verstärkersystem. Der Programmmix wird an diese Ausgänge gesendet. Verwenden Sie den **Master**-**Regler** an der Oberseite, um die Lautstärke einzustellen.
- 5. **Master Out (Hauptausgang)** (Cinch): Verbinden Sie diesen Ausgang mit Ihren Lautsprechern oder einem Verstärkersystem. Der Programmmix wird an diese Ausgänge gesendet. Verwenden Sie den **Master**-**Regler** an der Oberseite, um die Lautstärke einzustellen.
- 6. **Booth-Ausgang** (Cinch): Verbinden Sie diesen Ausgang mit Booth-Monitoren oder einem Booth-Verstärkersystem. Der Programmmix wird an diese Ausgänge gesendet. Verwenden Sie den **Booth**-**Regler** an der Oberseite, um die Lautstärke einzustellen.
- 7. **Line**/**Phono Eingänge** (Cinch): Schließen Sie diese Eingänge an einen Plattenspieler, CD-Player oder ein anderes Line-Level oder Phono-Level-Gerät an. Denken Sie daran, den entsprechenden **Line**/**Phono**-**Wahlschalter** auf die richtige Position zu stellen und den **Deck-Eingangswahlschalter** für dieses Deck auf **Line**/**Phono** zu stellen, um sein Audiosignal auf diesem Deck abzuspielen. Mit diesen Eingängen können Sie Audio von externen Geräten ohne Computer mischen. Sie können jedoch auch einen Plattenspieler oder einen CD-Player verwenden, um den Abspielkopf in Ihrer Serato-DJ-Pro-Software zu steuern. Weitere Informationen finden Sie unter *Betrieb > [Verwendung des DVS mit Scratch](#page-45-0)*.
- 8. **Line**/**Phono-Wahlschalter**: Stellen Sie diesen Schalter auf die richtige Position, je nachdem, welches Gerät an den **Line**/**Phono-Eingang** des entsprechenden Decks angeschlossen ist. Wenn Sie Phono-Level-Plattenspieler verwenden, stellen Sie diesen Schalter auf **Phono**, um eine zusätzliche Verstärkung zu ermöglichen, die bei Phono-Level-Signalen notwendig ist. Wenn Sie ein Line-Level-Gerät (wie etwa einen Line-Level-Plattenspieler, einen CD-Player oder einen Sampler) verwenden, stellen Sie diesen Schalter auf **Line**.
- 9. **Phono Ground**: Wenn Sie einen Phono-Level-Plattenspieler mit einem Erdungsdraht verwenden, verbinden Sie den Draht mit dieser Klemme. Wenn Sie ein tiefes Brummgeräusch oder Summen hören, könnte dies bedeuten, dass Ihre Plattenspieler nicht geerdet ist.

**Hinweis**: Einige Plattenspieler haben einen im Cinch-Anschluss integrierten Erdungsdraht. In diesem Fall muss nichts an die Erdungsklemmen angeschlossen werden.

10. **Mic Eingänge** (XLR / 1/4"/6,35 mm, TS): Verbinden Sie einen Mikrofon oder Line-Level-Gerät mit diesem Mono-Eingang. Verwenden Sie den **Mic Level**-Regler an der Oberseite, um die Lautstärke einzustellen.

### <span id="page-44-0"></span>**Betrieb**

#### **Pad-Modi**

Jedes Deck hat vier Pads, die sich stets in einem drei Modi befinden: **Cue**, **Sampler**, **Roll**. Drücken Sie die **Pad Modus-Taste**, um in einen Pad-Modus zu wechseln. Die entsprechende **Pad-Modus-Anzeige** leuchtet auf, um anzuzeigen, welcher Modus ausgewählt ist.

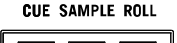

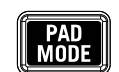

### **Cue**

Im Cue-Modus weist jedes Pad einen Hot Cue-Punkt zu oder lässt den Track zu diesem Hot Cue-Punkt zurückspringen.

**Um einen Hot-Cue-Punkt zuzuweisen,** drücken Sie ein **unbeleuchtetes Pad** an der gewünschten Stelle in Ihrem Track. Das Pad leuchtet auf, wenn es zugewiesen ist (mit der entsprechenden Farbe, falls verfügbar).

**Hinweis**: Wenn Sie einen Track in Ihre Software laden, für den bereits Hot Cue-Punkte gespeichert sind, werden die entsprechenden Pads automatisch beleuchtet und diesen Hot Cue-Punkten zugewiesen.

**Um zu einem Hot-Cue-Punkt zu springen,** drücken Sie ein **beleuchtetes Pad**.

**Um einen zugewiesenen Hot Cue-Punkt zu löschen**, drücken Sie die **Shift** und das entsprechende Pad.

#### **Sampler**

Im Sampler-Modus steuern die Pads den Sampler in der Software. Die **Pads** lösen jeweils ein Sample mit einer bestimmten Lautstärke aus (sie können das Sample und seine Lautstärke in der Software zuweisen).

**Um ein Sample zuzuweisen**, heben Sie das gewünschte Sample zuerst in Ihrer Bibliothek hervor**.**  Dann halten Sie **Shift** gedrückt und drücken auf ein Pad, das einem leeren Sampler-Slot entspricht. Die Lautstärke des Sampler-Slots kann in Serato DJ Pro angepasst werden.

**Um ein Sample abzuspielen**, drücken Sie ein **beleuchtetes Pad**. Das Pad blinkt, während das Sample abgespielt wird.

**Um die Wiedergabe eines Samples anzuhalten,** drücken Sie **Shift** und ein **Pad** während der Wiedergabe.

#### **Roll**

Im Roll-Modus löst jedes Pad einen temporären Loop-Roll aus. Das Loslassen des Pads stoppt die Loop-Roll und wechselt zur normalen Wiedergabe an den Punkt, an dem die Wiedergabe sich befinden würde, wenn keine Loop-Roll getriggert worden wäre (so als ob der Track normal wiedergegeben worden wäre).

**Um einen Loop-Roll auszulösen,** halten Sie ein **Pad** gedrückt.

Die Länge des Loops hängt davon ab, welches der vier Pads Sie drücken (ganz links für den kürzesten Loop; ganz rechts für den längsten Loop).

Sie können ändern, welche Loop-Längen in Ihrer DJ-Software verfügbar sind, und die **Performance-Pads** von Scratch werden entsprechend angepasst.

### <span id="page-45-0"></span>**Verwendung des DVS mit Scratch**

Mit DVS (Digitales Vinyl-System), um die Abspielposition eines Kanals in Serato DJ Pro zu steuern. Auf diese Weise können Sie das klassische Gefühl einer Vinyl-Schallplatte oder CD erzeugen, während Sie weiterhin Audio von Ihrem Computer abspielen.

**Hinweis**: Bevor Sie DVS verwenden, müssen Sie über Serato-Control Records für Ihren Plattenspieler oder Control-CDs für Ihren CD-Player verfügen (beide separat erhältlich). Die Serato Control Records und CDs werden mit einem hörbaren Ton gepresst, der speziell für die Steuerung der Serato DJ Pro Software entwickelt wurde. Diese können im Einzelhandel oder unter **[store.serato.com](https://store.serato.com)** erworben werden. Sie können auch eine Control-CD erstellen, indem Sie die entsprechende Datei auf eine leere CD-R-Disc brennen. Um die Datei herunterzuladen, gehen Sie auf **[serato.com/controlcd](http://www.serato.com/controlcd)**.

### **Konfiguration Ihres DVS**

Um Ihr DVS mit Scratch zu verwenden, verbinden Sie zunächst einen Plattenspieler mit Control Record oder einen CD-Player mit Control CD mit einem der **Line/Phono-Eingänge**. Deaktivieren Sie alle eingebauten Effekte am CD-Player, einschließlich Tastensperre/Master-Tempo. Vergewissern Sie sich, dass der **Line/Phono-Wahlschalter** des Decks auf die richtige Position eingestellt ist und dass der **Deck-Eingangswahlschalter** für dieses Deck auf **PC** eingestellt ist. Stellen Sie außerdem sicher, dass auf Ihrem Computer Serato DJ Pro ausgeführt wird und der über den **USB-Anschluss** mit Scratch verbunden ist. Der Serato-DJ-Pro-Kanal, den Sie steuern, ist derjenige, der dem Mixer-Deck entspricht, an das Sie den Plattenspieler oder CD-Player (Deck **1** oder **2**) angeschlossen haben.

Sobald alles richtig angeschlossen ist, müssen Sie Serato DJ Pro kalibrieren, um mit Ihrem Plattenspieler oder CD-Player zu arbeiten. Dies sollte jedes Mal durchgeführt werden, wenn Sie Ihr Gerät für die Verwendung des DVS einrichten.

#### **Serato DJ Pro kalibrieren:**

- 1. Spielen Sie die Musik von Serato DJ Pro so laut ab, wie Sie es bei Ihrem Set tun würden. Spielen Sie die Musik von einem anderen Kanal ab als dem, den Sie mit Ihrem Plattenspieler oder CD-Player steuern werden.
- 2. Wenn Sie einen Plattenteller verwenden, legen Sie die Nadel bei angehaltenem Plattenteller auf die Control Record. Wenn Sie einen CD-Player verwenden, stellen Sie sicher, dass die Control CD angehalten oder gestoppt ist. Stellen Sie den Serato-DJ-Pro-Kanal, den Sie steuern möchten, auf **ABS** oder **REL** ein, indem Sie auf das Dropdown-Menü in der oberen Ecke des virtuellen Decks klicken (weitere Informationen zu den Modi finden Sie unter *[Wiedergabemodi](#page-46-0)*).
- 3. Klicken Sie auf das Zahnradsymbol in der oberen rechten Ecke von Serato DJ Pro, um den Setup-Bildschirm zu öffnen.
- 4. Klicken Sie im Setup-Bildschirm auf die **Schaltfläche Estimate (Schätzen)**, und halten Sie sie gedrückt, bis sich der **Noise Threshold Slider (Rauschgrenze-Schieberegler)** aufhört zu bewegen. Je niedriger die Rauschgrenze, desto empfindlicher<br>wird Serato DJ Pro Schallplattenbewegungen und wird Serato DJ Pro Schallplattenbewegungen und Hintergrundgeräusche aufnehmen.

**Hinweis**: Wenn Sie einen Plattenspieler verwenden und der **Noise Threshold Slider (Rauschgrenze-Schieberegler)** nach rechts springt (was bedeutet, dass der Geräuschpegel hoch ist), vergewissern Sie sich, dass der Plattenspieler ordnungsgemäß geerdet ist.

- 5. Starten Sie die Wiedergabe Ihrer Control Record oder Control CD. Wenn Sie dies tun, werden grüne Ringe in der **Scope-Ansicht** auf dem Serato-DJ-Pro-Konfigurationsbildschirm angezeigt.
- 6. Überwachen Sie die Form der Ringe, während Ihre Control Record oder Control CD abgespielt wird. Der Innenring sollte möglichst kreisförmig sein. Sie können den **Scope Zoom-Schieberegler** verwenden, um nach Bedarf zu vergrößern oder verkleinern. Verwenden Sie die **Scope L/R-Balance**- und **P/A-Balance**-Steuerelemente im Setup-Bildschirm, um die Form des inneren Rings so anzupassen, dass er so kreisförmig wie möglich ist.

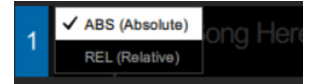

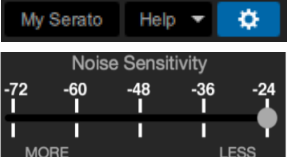

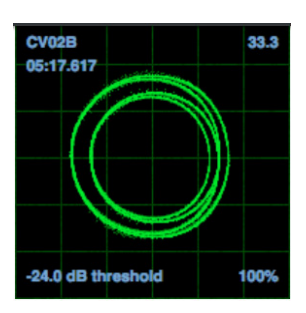

<span id="page-46-0"></span>**So stellen Sie fest, ob die Kalibrierung erfolgreich war:** Überprüfen Sie den Prozentsatz des lesbaren Signals (rechts unten in der **Scope-Ansicht**). Er sollte nahe bei **85%** liegen. Überprüfen Sie bei angehaltener Control Record oder Control CD (mit der Nadel auf der Control Record) auch die RPM, die in der rechten oberen Ecke der **Scope-Ansicht** aufgeführt sind. Sie sollten **0.0** sein.

**Wenn die RPM schwanken:** Bewegen Sie den **Rauschgrenze-Schieberegler**, bis die RPM stabil bei **0.0** liegt. Wenn dies nicht funktioniert, liegt ein Erdungs- oder Interferenzproblem vor. Stellen Sie sicher, dass Ihr Plattenspieler geerdet ist, dass sich Ihre Hardware nicht in der Nähe einer Stromquelle befindet und dass Ihre Cinch-Kabel nicht über andere stromführende Kabel verlegt werden.

**So verwenden Sie DVS mit beiden Scratch-Decks:** Wiederholen Sie den Kalibrierungsvorgang für das andere Deck von Scratch.

#### **Wiedergabemodi**

Mit DVS kann jeder Kanal in Serato DJ Pro im **ABS (Absolut)**, **REL (Relativ)** oder **INT (Intern)** Modus betrieben werden. Jeder Modus beeinflusst, wie Ihr Plattenspieler oder CD-Player den Abspielkopf des entsprechenden Kanals in Serato DJ Pro steuert. Insbesondere die Wahl zwischen **ABS** und **REL** beeinflusst wie Sie Ihren Plattenspieler verwenden können.

Im **ABS**-Modus wird der Abspielkopf von Serato DJ Pro sowohl von der Bewegung der Plattennadel als auch von der Bewegung der Control Record beim Scratchen beeinflusst. Auf diese Weise ahmt der Plattenspieler im **ABS**-Modus den Betrieb von klassischem Vinyl-DJing nach. Wenn Sie die Nadel an einen bestimmten Punkt auf Ihrer Control Record bewegen, springt der Abspielkopf im Serato-DJ-Pro-Kanal an den entsprechenden Punkt im Song. Dies bedeutet, dass Hot Cues und Loops deaktiviert sind. Wenn Sie zu einem bestimmten Punkt im Song springen möchten, müssen Sie die Nadel verwenden.

Im **REL**-Modus wird der Abspielkopf in Serato DJ Pro von der Bewegung der Control Record während des Scratching beeinflusst. Der Abspielkopf wird jedoch durch die Bewegung der Plattennadel nicht beeinflusst. Wenn Sie die Nadel neu positionieren und im Serato-DJ-Pro-Kanal ein Track abgespielt wird, wird der Track unabhängig von der Position der Nadel fortgesetzt. Dieser Modus ermöglicht das Scratchen eines Datensatzes, während die Hot Cue- und Loop-Funktionen in Serato DJ Pro weiterhin verwendet werden können. Wenn die Nadel während des Scratching im **REL**-Modus springt, hat dies keinen Einfluss auf die Wiedergabe des Songs.

Im **INT**-Modus ist die Control Record oder Control CD für die Steuerung des entsprechenden Kanals in Serato DJ Pro deaktiviert.

**Um den Wiedergabemodus für einen Serato-DJ-Pro-Kanal** auszuwählen, klicken Sie auf das Dropdown-Menü neben der Nummer des Kanals in Serato DJ Pro, die sich in der oberen Ecke des virtuellen Decks befindet (oben links für Kanal **1**; oben rechts für Kanal **2**). Wählen Sie dann zwischen ABS **(Absolut)**, **REL (Relativ)** und **INT (Intern)**. Alternativ können Sie die folgenden Tastenkombinationen verwenden, um einen der Modi aufzurufen:

- **ABS** Modus: **F1** für das linke Deck, **F6** für das rechte Deck
- **REL** Modus: **F2** für das linke Deck, **F7** für das rechte Deck
- **INT** Modus: **F3** für das linke Deck, **F8** für das rechte Deck

**Hinweis**: Wenn Sie im **ABS**- oder **REL**-Modus arbeiten und die Wiedergabe der Control Record oder Control CD beendet ist, bevor der entsprechende Song in Serato DJ Pro zu Ende ist, wechselt der Kanal automatisch in den **INT**-Modus. Dieser Status ist temporär und wird als "Interner Notfallmodus" bezeichnet. Sobald Sie die Control Record oder die Control CD erneut abspielen, wechselt Serato DJ Pro automatisch in den Modus ABS oder **REL**.

### <span id="page-48-0"></span>**Appendix** (**English**)

### **Technical Specifications**

All audio specifications are measured with a 20 kHz bandwidth.

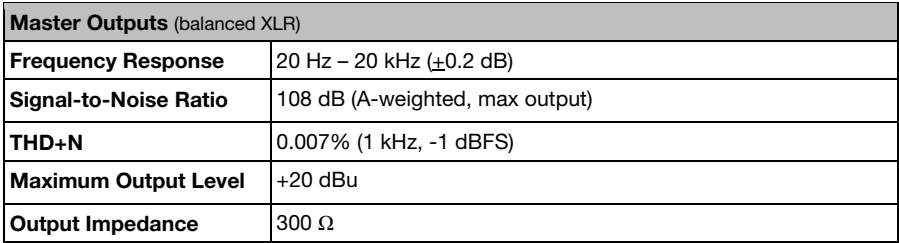

### **Master and Booth Outputs** (RCA)

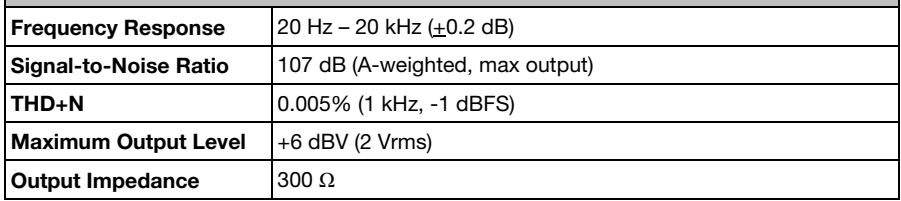

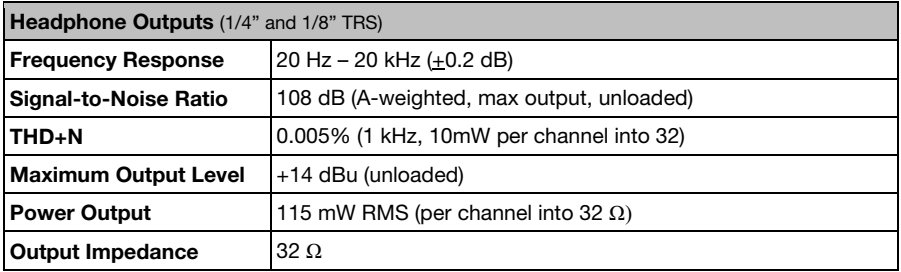

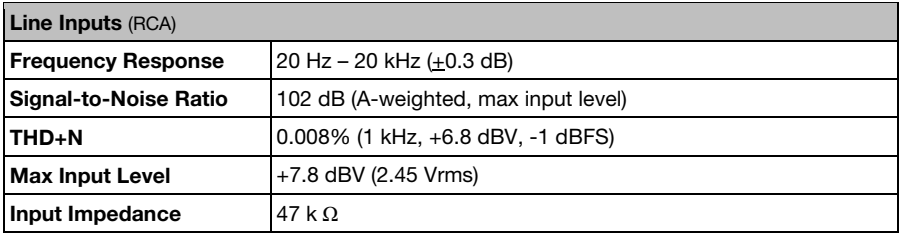

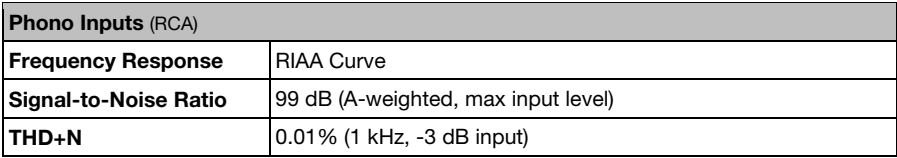

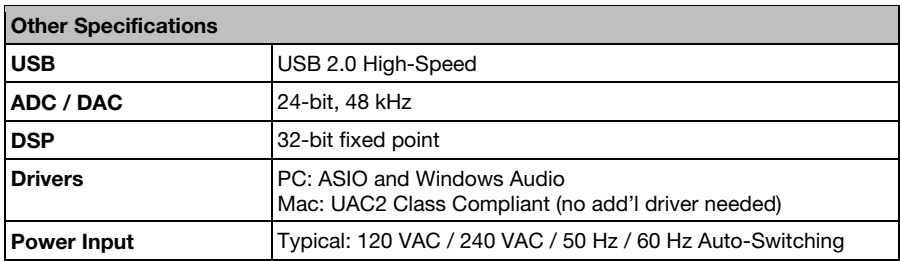

Specifications are subject to change without notice.

### **Trademarks & Licenses**

Numark is a trademark of inMusic Brands, Inc., registered in the U.S. and other countries. Serato, Serato DJ Pro, and the Serato logo are registered trademarks of Serato Limited. All other product or company names are trademarks or registered trademarks of their respective owners.

## numark.com